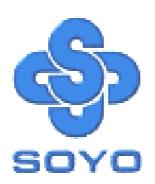

# SY-P4VDA Motherboard

\*\*\*\*\*\*\*\*\*\*\*\*\*\*\*\*\*

mPGA Socket 478 Processor supported

VIA P4X266A AGP/PCI

400 MHz Front Side Bus supported

**ATX Form Factor** 

\*\*\*\*\*\*\*\*\*\*\*\*\*\*\*\*\*

User's Manual

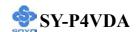

Copyright © 2002 by SOYO Computer Inc.

#### **Trademarks:**

SOYO is the registered trademark of SOYO Computer Inc. All trademarks are the properties of their owners.

## **Product Rights:**

All names of the product and corporate mentioned in this publication are used for identification purposes only. The registered trademarks and copyrights belong to their respective companies.

## **Copyright Notice:**

All rights reserved. This manual has been copyrighted by SOYO Computer Inc. No part of this manual may be reproduced, transmitted, transcribed, translated into any other language, or stored in a retrieval system, in any form or by any means, such as by electronic, mechanical, magnetic, optical, chemical, manual or otherwise, without permission in writing from SOYO Computer Inc.

#### **Disclaimer:**

SOYO Computer Inc. makes no representations or warranties regarding the contents of this manual. We reserve the right to amend the manual or revise the specifications of the product described in it from time to time without obligation to notify any person of such revision or amend. The information contained in this manual is provided to our customers for general use. Customers should be aware that the personal computer field is subject to many patents. All of our customers should ensure that their use of our products does not infringe upon any patents. It is the policy of SOYO Computer Inc. to respect the valid patent rights of third parties and not to infringe upon or to cause others to infringe upon such rights.

## **Restricted Rights Legend:**

Use, duplication, or disclosure by the Government is subject to restrictions set forth in subparagraph (c)(1)(ii) of the Rights in Technical Data and Computer Software clause at 252.277-7013.

#### **About This Guide:**

This Quick Start Guide can help system manufacturers and end users in setting up and installing the Motherboard. Information in this guide has been carefully checked for reliability; however, to the correctness of the contents there is no guarantee given. The information in this document is subject to amend without notice.

For further information, please visit our **Web Site** on the Internet. The address is "http://www.soyo.com.tw".

**Edition: February 2002** 

Version 1.0 P4VDA SERIAL Tested To Comply
With FCC Standards
FOR HOME OR OFFICE USE

100% POST CONSUMER RECYCLED PAPER

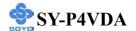

## **Table of Contents**

| CHAPTER 1  | MOTHERBOARD DESCRIPTION             | 1  |
|------------|-------------------------------------|----|
| 1-1        | INTRODUCTION                        | 1  |
| 1-2        | UNPACKING THE MOTHERBOARD           | 1  |
| 1-3        | KEY FEATURES                        | 2  |
| 1-4        | HANDLING THE MOTHERBOARD            | 5  |
| 1-5        | ELECTROSTATIC DISCHARGE PRECAUTIONS | 5  |
| 1-6        | SY-P4VDA MOTHERBOARD LAYOUT         | 6  |
| 1-7        | SY-P4VDA MOTHERBOARD COMPONENTS     | 7  |
| CHAPTER 2  | HARDWARE INSTALLATION               | 9  |
| 2-1        | PREPARATIONS                        | 9  |
| 2-2        | INSTALLATION GUIDE                  | 10 |
| 2-3        | QUICK BIOS SETUP                    | 31 |
| CHAPTER 3  | BIOS SETUP UTILITY                  | 33 |
| 3-1        | SOYO COMBO SETUP                    | 36 |
| 3-2        | STANDARD CMOS SETUP                 | 39 |
| 3-3        | ADVANCED BIOS FEATURES              | 46 |
| 3-4        | ADVANCED CHIPSET FEATURES           | 49 |
| 3-5        | INTEGRATED PERIPHERALS              | 53 |
| 3-6        | POWER MANAGEMENT SETUP              | 59 |
| 3-7        | PNP/PCI CONFIGURATIONS              | 64 |
| 3-8        | PC HEALTH STATUS                    | 67 |
| 3-9        | LOAD FAIL-SAFE DEFAULTS             | 69 |
| 3-10       | LOAD OPTIMIZED DEFAULTS             | 70 |
| 3-11       | SET SUPERVISOR PASSWORD             | 71 |
| 3-12       | SET USER PASSWORD                   | 72 |
| CAHPTER 4  | DRIVERS INSTALLATION                | 74 |
| CHAPTER 5  | REALTEK LAN DRIVER INSTALLATION     | 79 |
| APPENDIX A | TROUBLESHOOTING AT FIRST START      | 82 |

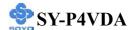

## Chapter 1

## MOTHERBOARD DESCRIPTION

## 1-1 INTRODUCTION

The **SY-P4VDA** AGP/PCI Motherboard is a high-performance Socket 478 processor supported ATX form-factor system board. The **SY-P4VDA** uses VIA Chipset technology and supports Socket 478 class processors. This Motherboard is fully compatible with industry standards and adds many technical enhancements.

## 1-2 UNPACKING THE MOTHERBOARD

When unpacking the Motherboard, check for the following items:

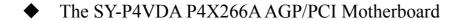

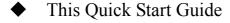

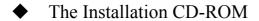

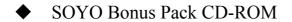

◆ One IDE Device ATA 100 Flat Cable

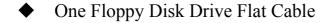

Bracket

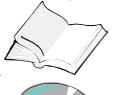

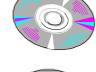

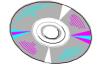

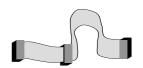

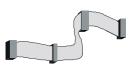

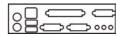

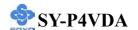

## ◆ One Heat Sink Compound

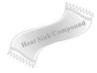

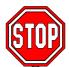

*Warning:* Do not unpack the Motherboard from its anti-static packaging until you are ready to install it.

Like most electronic equipment, your Motherboard may be damaged by electrostatic discharge. To avoid permanent damage to components ground yourself while working by using a grounding strap. Otherwise, ground yourself frequently by touching the unpainted portion of the computer chassis to drain the static charges.

Handle the Motherboard carefully, holding it by the edges.

You are now ready to start the installation.

## 1-3 KEY FEATURES

#### CPU SUPPORT

Supports Intel® mPGA Socket 478 processors

- FSB 400MHz: Pentium® 4

#### > CPU SETTINGS

The SY-P4VDA provides the user with a very complete and convenient CPU setting environment. The CPU settings are all adjusted through the special SOYO COMBO page in the BIOS, therefore rendering the use of jumpers obsolete.

## ■ CPU FSB Frequency

The SY-P4VDA supports a wide range of CPU FSB frequency settings: 100~132MHz. (CPU FSB Frequency can be setup by 1MHz increment)

This ensures that the SY-P4VDA has an overwhelming overclocking potential.

## ■ CPU Multiplier

The SY-P4VDA supports a wide range of multipliers:  $10X \sim 24X$  depend on CPU.

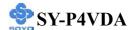

#### EXPANDABILITY

The SY-P4VDA provides all the standard expansion slots, and many more additional expansion features:

## **◆** Expansion slots

- 1 x 32-bit bus master AGP slot
- 5 x 32-bit bus master PCI slots

#### **♦** Enhanced IO

- Floppy disk controller
- 2x EIDE controllers with support for up to 4 Ultra DMA 33/66 /100/133 devices
- Standard/EPP/ECP parallel port
- 1x 16550 compatible serial ports
- IrDA compatible infrared port
- 4x USB (Universal Serial Bus) connectors
- PS/2 mouse connector
- PS/2 keyboard connector

## > SMART CARD READER

Compliant with Personal Computer Smart Card(PC/SC) Working Group standard. Supports Smart Card insertion power-on feature.

#### ADVANCED FUNCTIONS

The SY-P4VDA supports advanced functions such as:

■ Wake-On-LAN

Supports Wake-On-LAN (Some advanced network cards can wake the system up over the network, the WOL connector is provided by the SY-P4VDA to support this function).

Multiple boot

The SY-P4VDA supports booting from devices such as CD-ROM.

Power on by modem or alarm

If the SY-P4VDA system is in suspend mode, it can be switched back on through the modem or RTC alarm through this function. This opens a lot of possibilities, such as remote access that switches the system on only after the modem receives a call.

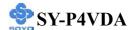

#### > FAIL SAFE

The SY-P4VDA comes with added functionality to make managing the system easy and safe

## **♦** Hardware Monitor

The integrated Hardware Monitor IC and Hardware doctor software enables the user to monitor system voltages, temperatures and FAN speeds. This makes sure that the user is full control of the system

## Power Failure Resume Function

This function can be set in the BIOS, and determines whether the system will automatically turn on again after a power failure. This function is indispensable for server systems that need to always be on line.

## SOYO Bonus Pack CD-ROM

#### > COMPLIANCE

The SY-P4VDA complies with all important industry standards. The following underlines the reliability of the SY-P4VDA, a motherboard to trust.

■ PC99, ACPI compliant

#### USER FRIENDLY

- SOYO COMBO Setup
- Jumperless design
- You can set up the following options through the BIOS setup
  - CPU FSB frequency
  - CPU multiplier
  - CPU Vcore voltage
  - DDR SDRAM Clock

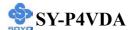

## 1-4 HANDLING THE MOTHERBOARD

To avoid damage to your Motherboard, follow these simple rules while unpacking:

- ➤ Before handling the Motherboard, ground yourself by grasping an unpainted portion of the system's metal chassis.
- Remove the Motherboard from its anti-static packaging. Hold the Motherboard by the edges and avoid touching its components.
- Check the Motherboard for damage. If any chip appears loose, press carefully to seat it firmly in its socket.

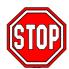

*Warning:* Do not apply power if the Motherboard appears damaged. If there is damage to the board, contact your dealer immediately.

## 1-5 ELECTROSTATIC DISCHARGE PRECAUTIONS

Make sure to ground yourself before handling the Motherboard or other system components. Electrostatic discharge can easily damage the components. Note that you must take special precautions when handling the Motherboard in dry or air-conditioned environment.

To protect your equipment from electrostatic discharge, take the following precautions:

- ➤ Do not remove the anti-static packaging until you are ready to install.
- ➤ Ground yourself before removing any system component from its protective anti-static packaging. (To ground yourself, grasp the expansion slot covers or other unpainted portions of the computer chassis.)
- Frequently ground yourself while working or use a grounding strap.
- Handle the Motherboard by its edges and avoid touching its components.

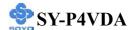

## 1-6 SY-P4VDA MOTHERBOARD LAYOUT

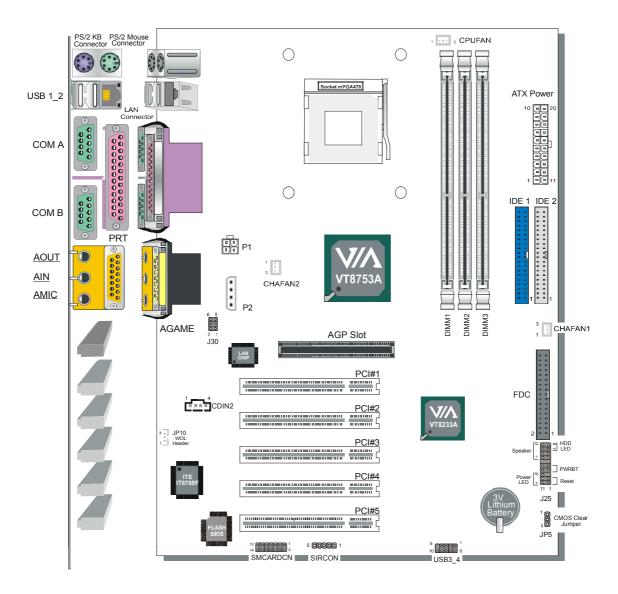

**Back Panel** 

**SY-P4VDA Platform** 

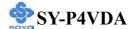

## 1-7 SY-P4VDA MOTHERBOARD COMPONENTS

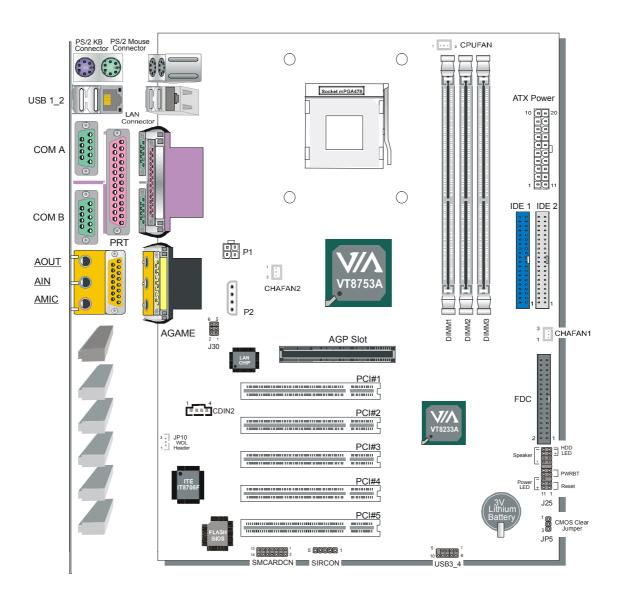

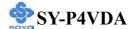

- A ATX12V 4-Pin(+12V) Connector
- **B** Chassis Cooling Fan Connector
- C Socket 478 Connector
- D VIA VT8753A North Bridge Chip
- **E CPU Cooling Fan Connector**
- F DIMM Banks
- G 32-bit AGP Slot
- **H** ATX Power Supply Connector
- I Bus Mastering EIDE/ATAPI Ports
- J Chassis Cooling Fan Connector
- K Floppy Disk Drive (FDD) Port
- L Front Panel Connectors
- M CMOS Clear Jumper
- N 3V Lithium Battery
- O VIA VT8233A South Bridge Chip
- P USB Ports
- Q 32-bit PCI Slots
- R Serial Infrared (IrDA) Device Header
- **S** Smart Card Reader Connector
- T Flash BIOS
- U ITE I/O Chip
- V Wake-On-LAN (WOL) Header
- W CD-IN Connector
- X Onboard Audio Codec
- Y MIC & LED Connector
- **Z** Back panel Connectors

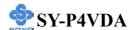

## Chapter 2

## HARDWARE INSTALLATION

Congratulations on your purchase of **SY-P4VDA** Motherboard. You are about to install and connect your new Motherboard.

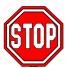

*Note:* Do not unpack the Motherboard from its protective anti-static packaging until you have made the following preparations.

## 2-1 PREPARATIONS

Gather and prepare all the following hardware equipment to complete the installation successfully:

1. Socket mPGA 478 processor with built-in CPU cooling fan (boxed type)

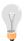

*Note:* This Motherboard supports non-boxed type CPUs. The heavier CPU cooling fan requires the installation of a CPU support stand.

- 2. DDR SDRAM memory module (s)
- 3. Computer case and chassis with adequate power supply unit
- 4. Monitor
- 5. PS/2 Keyboard
- 6. Pointing Device (PS/2 mouse)
- 7. Speaker(s) (optional)
- 8. Disk Drives: HDD, CD-ROM, Floppy drive...
- 9. External Peripherals: Printer, Plotter, and Modem (optional)
- 10. Internal Peripherals: Modem and LAN cards (optional)

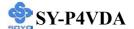

## 2-2 INSTALLATION GUIDE

We will now begin the installation of the Motherboard. Please follow the step-by-step procedure designed to lead you to a complete and correct installation.

- **Step 1-** Install the Central Processing Unit (CPU)
- Step 2- Install memory modules
- **Step 3-** Install expansion cards
- Step 4- Connect cables, case wires, and power supply
- Step 5- Power on and enter BIOS setup
- **Step 6-** Install supporting software tools. See Chapter 4 for more info.

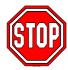

*Warning:* Turn off the power to the Motherboard, system chassis, and peripheral devices before performing any work on the Motherboard or system.

## **BEGIN THE INSTALLATION**

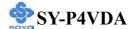

## STEP 1 Install the CPU

To perform the installation of your new **SY-P4VDA** Motherboard, follow the steps below:

**Mark your CPU Frequency:** Record the working frequency of your mPGA CPU that should be clearly marked on the CPU cover.

## FSB 400MHz

| 1.5GHz (100 x 15.0) | 1.6GHz (100 x 16.0) | 1.7GHz (100 x 17.0) | 1.8GHz (100 x 18.0) |
|---------------------|---------------------|---------------------|---------------------|
| 1.9GHz (100 x 19.0) | 2.0GHz (100 x 20.0) | 2.2GHz (100 x 22.0) |                     |

**CPU Mount Procedure:** To mount the Pentium<sup>®</sup> 4 Socket mPGA478 processor that you have purchased separately, follow these instructions.

1. Lift the socket handle up to a vertical position.

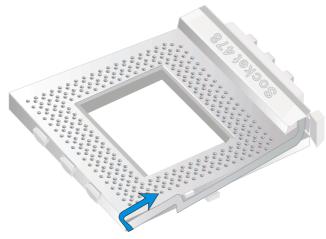

2. Align the blunt edge of the CPU with the matching pinhole distinctive edge on the socket.

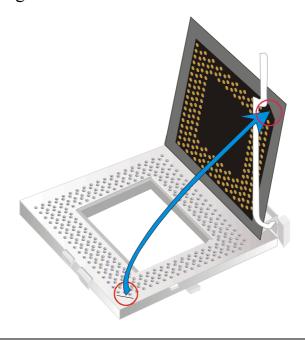

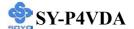

3. Seat the processor in the socket completely and without forcing.

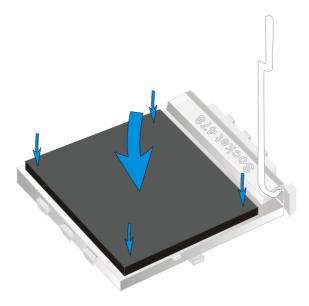

4. Then close the socket handle to secure the CPU in place.

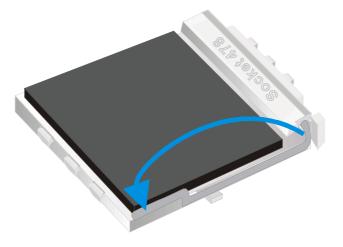

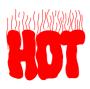

Remember to connect the CPU Cooling Fan to the appropriate power connector on the Motherboard. *The fan is a key component that will ensure system stability. The fan prevents overheating, therefore prolonging the life of your CPU.* 

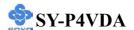

## **CPU Fan Installation**

Your Socket 478 processor kit comes with a cooling fan. Mount the fan on the processor according to the instructions provided by the manufacturer. The fan is a key component that will ensure system stability. The fan prevents overheating, therefore prolonging the life of your CPU.

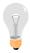

*Note:* Remember to connect the fan to the appropriate power source.

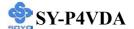

## **Step 2 Install Memory Module**

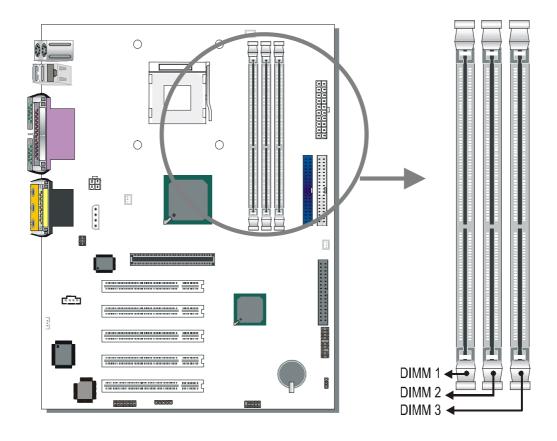

Your board comes with three DIMM sockets, Directly supports one DDR SDRAM channel, 64b wide, providing support max of 3 Double-Sided DIMMs with unbuffered DDR 266. *The largest memory capacity possible is 3GB*. On this motherboard, DRAM speed can be set independent from the CPU front side bus speed. Depending on the DRAM clock speed setting in the BIOS setup.

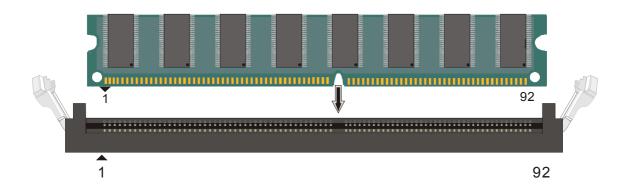

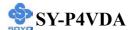

## Memory Configuration Table

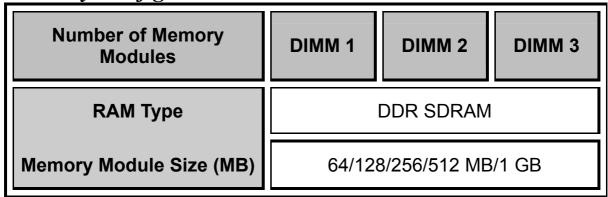

## **Step 3 Install Expansion Card**

The motherboard has 1 AGP slot and 5 PCI slot.

- 1. Read the related expansion card's instruction document before inserting the expansion card into the computer.
- 2. Press the expansion card firmly into expansion slot in motherboard.
- 3. Be sure the metal contacts on the card are indeed seated in the slot.
- 4. Replace the screw to secure the slot bracket of the expansion card.
- 5. Install related driver from the operating system.

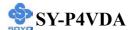

## Step 4 Connect cables, case wires, and power supply A. IDE Device Installation (HDD, CD-ROM)

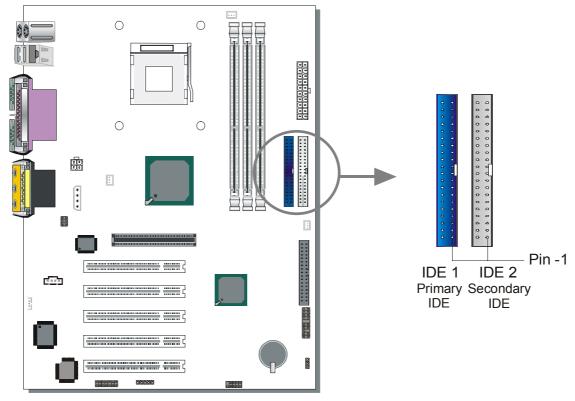

This Motherboard offers two primary and secondary IDE device connectors (IDE1, IDE2). It can support up to four high-speed Ultra DMA 33/66/100/133 HDD or CD-ROM.

Connect one side of the ATA66/100 flat cable to the IDE device (HDD or CD-ROM) and plug the other end to the primary (IDE1) or secondary (IDE2) directionally keyed IDE connector on the Motherboard. The ATA66/100 cable is backward compatible with ATA33 HDDs. This Motherboard can support up to 4 HDDs.

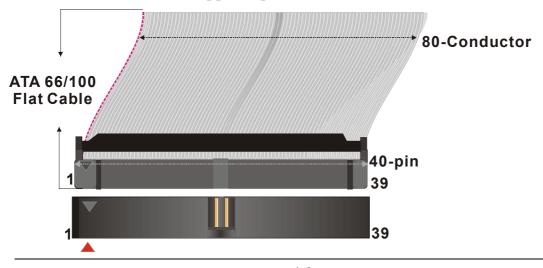

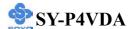

## **B. Floppy Drive Installation**

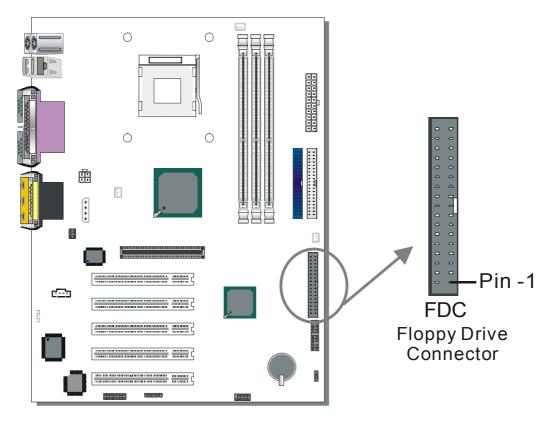

The system supports 5 possible floppy drive types: 720 KB, 1.2 MB, 1.44 MB, 2.88 MB, and LS-120.

Connect one side of the 34-pin flat cable to the floppy drive and plug the other end to the floppy drive connector on the Motherboard.

This Motherboard can support up to 1 floppy drives.

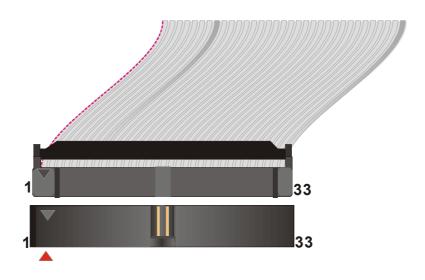

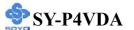

## C. Front Panel Connections

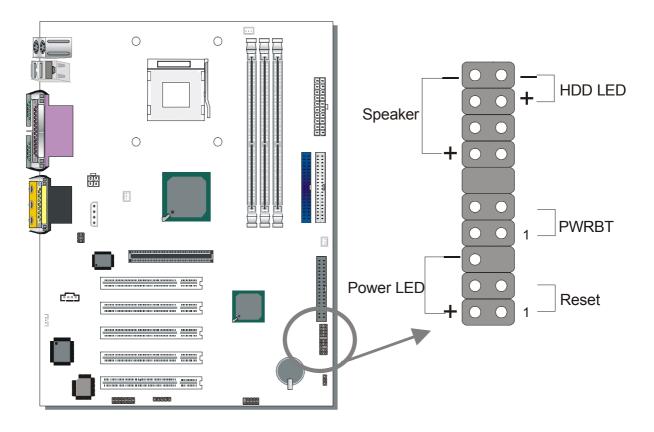

Plug the computer case's front panel devices to the corresponding headers on the Motherboard.

## 1. Power LED & KeyLock

Plug the Power LED cable into the 5-pin Keylock header.

Some systems may feature a KeyLock function with a front panel switch for enabling or disabling the keyboard. Connect the KeyLock switch to the 5-pin Keylock header on the Motherboard.

Please install according to the following pin assignment: pin 1,3 are for Power LED and pin 4,5 are for Keylock.

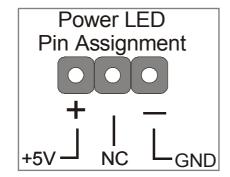

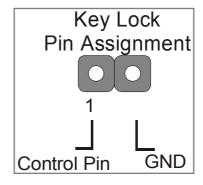

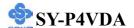

#### 2. Reset

Plug the Reset push-button cable into the 2-pin Reset header on the Motherboard. Pushing the Reset button on the front panel will cause the system to restart the boot-up sequence.

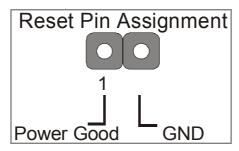

## 3. Speaker

Attach the 4-pin PC speaker cable from the case to the Speaker header on the Motherboard.

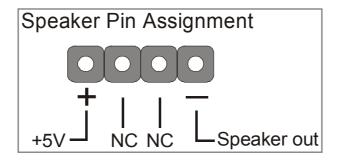

## 4. IDE LED

Attach the 2-pin IDE device LED cable to the corresponding IDE LED header on the Motherboard. This will cause the LED to lighten when an IDE (HDD, CD-ROM) device is active.

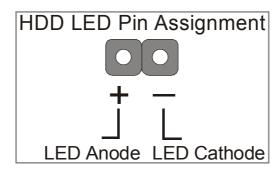

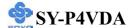

#### 5. ATX Power On/Off Switch

Attach the 2-pin momentary type switch to the PWRBT header for turning On or Off your ATX power supply.

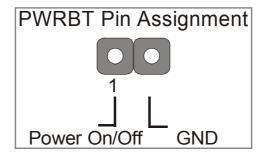

## **D. Back Panel Connections**

All external devices such as the PS/2 keyboard, PS/2 mouse, printer, modem, USB can be plugged directly onto the Motherboard back panel. Only after you have fixed and locked the Motherboard to the computer case can you start connecting the external peripheral devices.

When connecting an external device, use the following figure to locate and identify which back panel connector to plug the device to.

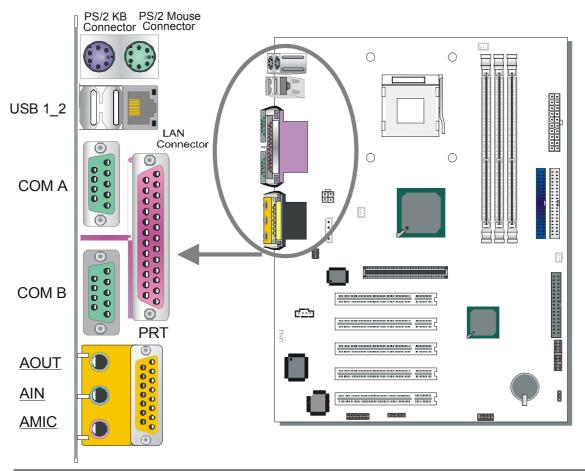

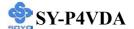

#### 1. Onboard Serial Ports COMA/COMB

External peripherals that use serial transmission scheme include:

- serial mouse,
- and modem.

Plug the serial device cables directly into the COMA/COMB 9-pin male connectors located at the rear panel of the Motherboard.

#### 2. Parallel Port PRT

This parallel port is used to connect the printer or other parallel devices. Plug the parallel device cable into the 25-pin female connector located at the rear panel of the Motherboard.

## 3. PS/2 Keyboard

Plug the keyboard jack directly into the 6-pin female PS/2 keyboard connector located at the rear panel of the Motherboard.

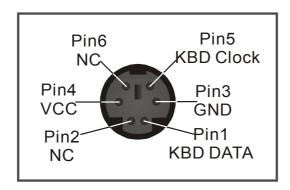

#### 4. PS/2 Mouse

Similarly, plug the mouse jack directly into the 6-pin female PS/2 mouse connector.

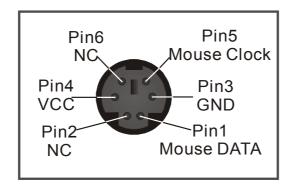

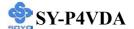

## 5. Universal Serial Bus USB1/USB2 (USB3/USB4)

This Motherboard provides four USB ports for your additional devices. Plug the USB device jack into the available USB connector USB1 or USB2.

- Standard device drivers come with the Win98 for commonly used USB devices.
- With Win95, use the flow UHCI specifications. To use USB devices under Win95, usually you have to install the device that driver comes with the USB device you have purchased.

USB3 and USB4 are available. To make use of these USB ports, purchase a USB cable from your dealer. The lay-out of USB3 and USB4 are as follows:

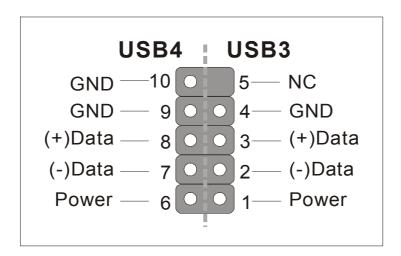

## 6. Onboard Game port/audio

This Motherboard provides Joystick port and audio.

- Attach the joystick cable to the 15-pin GAME port at the rear panel of you motherboard.
- This Motherboard features three built-in audio-stereo ports (labeled line-in, line-out, and mic jack) convenient to directly plug-in all your external audio devices.

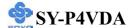

## **E. Other Connections**

## 1. Wake-On-LAN (WOL)

Attach the 3-pin connector from the LAN card which supports the Wake-On-LAN (WOL) function to the JP10 header on the Motherboard. This WOL function lets users wake up the connected computer through the LAN card.

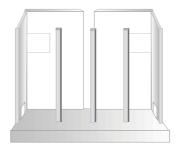

Please install according to the following pin assignment:

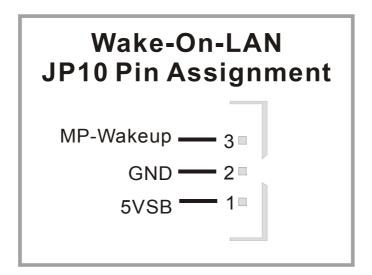

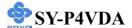

## 2. Standard Infrared (SIRCON)

Plug the 10-pin infrared device cable to the SIRCON header.

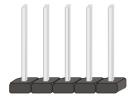

This will enable the infrared transfer function. This Motherboard meets both the ASKIR and HPSIR specifications.

Please install according to the following pin assignment:

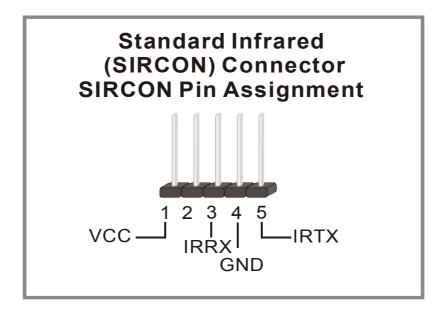

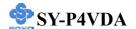

## 3. Cooling Fan Installation

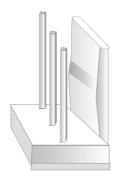

## (1) CPU Cooling Fan (CPUFAN)

After you have seated the CPU properly on the processor, attach the 3-pin fan cable to the CPUFAN connector on the Motherboard. The fan will stop when the system enters into Suspend Mode. (Suspend mode can be enabled from the BIOS Setup Utility, [POWER MANAGEMENT] menu.) To avoid damage to the system, install according to the following pin assignment:

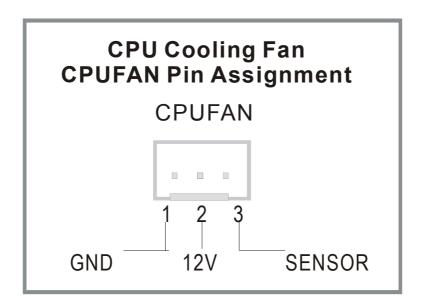

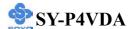

## (2) Chassis Cooling Fan (CHAFAN1, CHAFAN2)

Some chassis also feature a cooling fan. This Motherboard features a CHAFAN connector to provide 12V power to the chassis fan. Connect the cable from the chassis fan to the CHAFAN 3-pin connector. Install according to the following pin assignment:

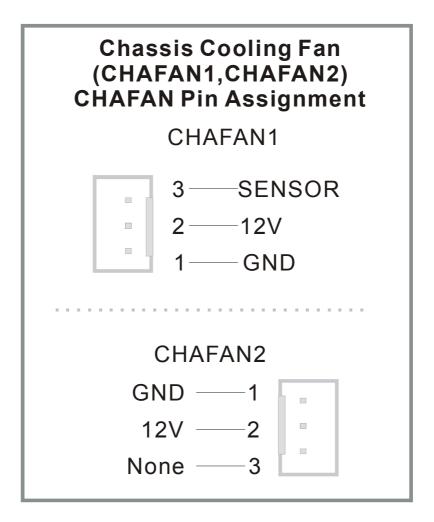

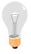

*Note:* CPUFAN must be installed for this Motherboard, CHAFAN is optional.

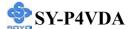

## 4. CD Line-in (CDIN1,CDIN2)

This Motherboard provides one CD-Line in connectors. Please connect the 4-pin audio cable from your CD-ROM drive to either CDIN2. (It fits in only one, depending on the cable that came with your CD-ROM drive) Please install according to the following pin assignment:

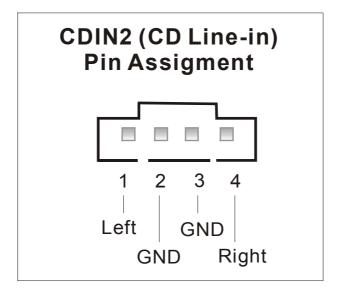

#### 5. Smart Card Reader

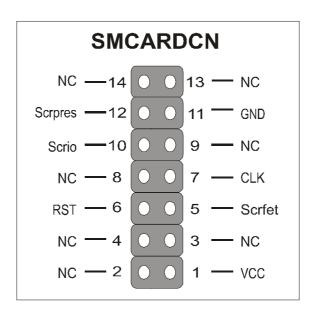

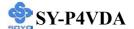

## F. ATX Power Supply

## This M/B can support ATX 12V power supply or standard ATX power supply.

The ATX12V power supply includes a 20-pin ATX connector that comply with the ATX specification, Version 2.03 for M/B specification, a new 4-pin receptacle/header combination--the +12V power connector--has been defined. The presence of the +12V power connector indicates that a power supply is ATX12V; the absence of the +12V power connector indicates that a supply is ATX. To allow for greater than +3.3V current, the Aux power connector is recommended for ATX and ATX12V power supplies with +3.3V current >18A.

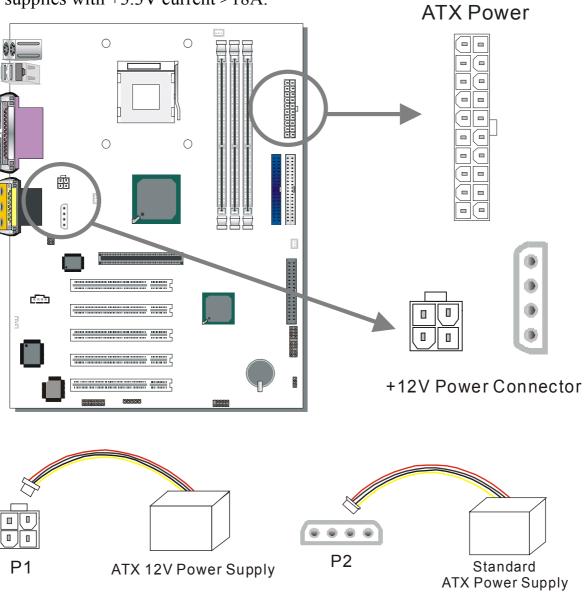

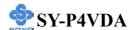

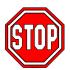

*Warning:* Follow these precautions to preserve your Motherboard from any remnant currents when connecting to ATX power supply:

Turn off the power supply and unplug the power cord of the ATX power supply before connecting to ATX PW connector.

The Motherboard requires a power supply with at least 200 Watts and a "power good" signal. Make sure the ATX power supply can take at 1.5 A max current \* load on the 5V Standby lead (5VSB) to meet the standard ATX specification.

#### Note:

- ATX 12V power supply is different from the normal ATX power supply.
- If you use the Wake-On-LAN (WOL) function, make sure the ATX power supply can support at least 720 mA on the 5V Standby lead (5VSB).

Please install the ATX power according to the following pin assignment:

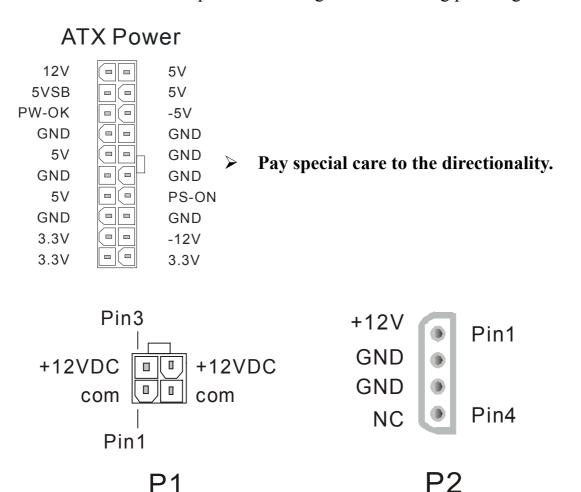

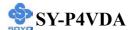

## G. CMOS Clear (JP5)

In some cases the CMOS memory may contain wrong data, follow the steps below to clear the CMOS memory.

- 1. Clear the CMOS memory by momentarily shorting pin 2-3 on jumper JP5. This jumper can be easily identified by its white colored cap.
- 2. Then put the jumper back to 1-2 to allow writing of new data into the CMOS memory.

| CMOS<br>Clearing | Clear CMOS Data                                              |       | Retain CMOS Data                           |       |
|------------------|--------------------------------------------------------------|-------|--------------------------------------------|-------|
| JP5 Setting      | Short pin 2-3 for<br>at least 5 seconds<br>to clear the CMOS | 1 2 3 | Short pin 1-2 to<br>retain new<br>settings | 1 2 3 |

Note: You must unplug the ATX power cable from the ATX power connector when performing the CMOS Clear operation.

## Step 5 Power On

You have now completed the hardware installation of your Motherboard successfully.

- 1. Turn the power on
- 2. To enter the BIOS Setup Utility, press the <DEL> key while the system is performing the diagnostic checks,

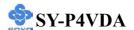

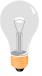

**Note:** If you have failed to enter the BIOS, wait until the boot up sequence is completed. Then push the RESET button and press <DEL> key again at the beginning of boot-up, during diagnostic checks.

Repeat this operation until you get the following screen.

3. The BIOS Setup screen appears:

| CMOS Setup Utility – Copyright ( C ) 1984-2001 Award Software |                           |  |  |
|---------------------------------------------------------------|---------------------------|--|--|
| ➤ SOYO COMBO Feature                                          | ▶ PC Health Status        |  |  |
| ▶ Standard CMOS Features                                      | Load Optimized Defaults   |  |  |
| ▶ Advanced BIOS Features                                      | Load Fail - Safe Defaults |  |  |
| ► Advanced Chipset Features                                   | Set Supervisor Password   |  |  |
| ▶ Integrated Peripherals                                      | Set User Password         |  |  |
| ▶ Power Management Setup                                      | Save & Exit Setup         |  |  |
| ▶ PnP/PCI Configurations                                      | Exit Without Saving       |  |  |
| Esc : Quit                                                    | ↑↓→← : Select Item        |  |  |
| F10 : Save & Exit Setup                                       |                           |  |  |
| Change CPU's Clock & Voltage                                  |                           |  |  |

## 2-3 QUICK BIOS SETUP

This Motherboard does not use any hardware jumpers to set the CPU frequency. Instead, CPU settings are software configurable with the BIOS **[SOYO COMBO FEATURE].** The [SOYO COMBO FEATURE] combines the main parameters that you need to configure, all in one menu, for a quick setup in BIOS.

After the hardware installation is complete, turn the power switch on, then press the **<DEL>** key during the system diagnostic checks

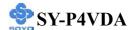

to enter the Award BIOS Setup program. The CMOS SETUP UTILITY will be shown on the screen. Then, follow these steps to configure the CPU settings.

## Step 1. Select [STANDARD CMOS FEATURE]

Set [Date/Time] and [Floppy drive type], then set [Hard Disk Type] to "Auto".

## Step 2. Select [LOAD OPTIMIZED DEFAULTS]

Select the "LOAD OPTIMIZED DEFAULTS" menu and type "Y" at the prompt to load the BIOS optimal setup.

## Step 3. Select [SOYO COMBO FEATURE]

Move the cursor to the [CPU Frequency Select], [CPU Ratio] field to set CPU Clock/Ratio.

*Note:* Set the [CPU Frequency Select] field to "Manual", to be able to change the CPU frequency 1 MHz stepping..

## Step 4. Select [SAVE & EXIT SETUP]

Press **Enter**> to save the new configuration to the CMOS memory, and continue the boot sequence.

You are now ready to configure your system with the BIOS setup program. Go to *Chapter 3: BIOS SETUP* 

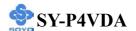

## Chapter 3

## **BIOS SETUP UTILITY**

This Motherboard's BIOS setup program uses the ROM PCI BIOS program from Award Software Inc.

To enter the Award BIOS program's Main Menu:

- 1. Turn on or reboot the system.
- 2. After the diagnostic checks, press the [Del] key to enter the Award BIOS Setup Utility.

| CMOS Setup Utility – Copyright ( C ) 1984-2001 Award Software |                           |  |  |
|---------------------------------------------------------------|---------------------------|--|--|
| ➤ SOYO COMBO Feature                                          | ▶ PC Health Status        |  |  |
| ▶ Standard CMOS Features                                      | Load Fail - Safe Defaults |  |  |
| ➤ Advanced BIOS Features                                      | Load Optimized Defaults   |  |  |
| ▶ Advanced Chipset Features                                   | Set Supervisor Password   |  |  |
| ▶ Integrated Peripherals                                      | Set User Password         |  |  |
| ▶ Power Management Setup                                      | Save & Exit Setup         |  |  |
| ▶ PnP/PCI Configurations                                      | Exit Without Saving       |  |  |
| Esc : Quit                                                    | ↑↓→ : Select Item         |  |  |
| F10 : Save & Exit Setup                                       |                           |  |  |
| Change CPU's Clock & Voltage                                  |                           |  |  |

## **Selecting items**

- Use the arrow keys to move between items and select fields.
- From the Main Menu press arrow keys to enter the selected submenu. **Modifying selected items**
- Use the [Up]/[Down] keys to modify values within the selected fields. Some fields let you enter values directly.

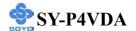

**Hot Keys:** Function keys give you access to a group of commands throughout the BIOS utility.

| Function    | Command                       | Description                                                                                   |
|-------------|-------------------------------|-----------------------------------------------------------------------------------------------|
| F1          | General Help                  | Gives the list of options available for each item.                                            |
| F5          | Previous<br>Values            | Restore the old values. These are the values that the user started the current session with.  |
| F6          | Load<br>Fail-Safe<br>Defaults | Loads all items with the most conservative values.                                            |
| F7          | Load<br>Optimized<br>Defaults | Loads all options with the optimize values.                                                   |
| F10         | Save                          | Saves your changes and reboots the system.                                                    |
| [Esc]       | Exit                          | Returns at anytime and from any location to the Main Menu.                                    |
| [Enter]     | Select                        | Will display a overlapping window with all options for the current item.                      |
| [+/-/PU/PD] | Value                         | Using the +, -, Page Up and Page Down keys the user can toggle the value of the current item. |

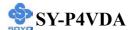

#### SAVE AND EXIT SETUP

Select the [SAVE & EXIT SETUP] option from the Main Menu to save data to CMOS and exit the setup utility. This option saves all your changes and causes the system to reboot.

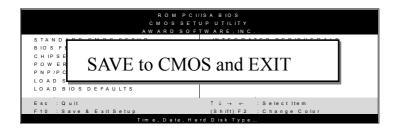

Type [Y] to save the changes and exit or [N] to return to the Main Menu and keep current values.

#### **EXIT WITHOUT SAVING**

Selecting the [EXIT WITHOUT SAVING] option allows you to abandon all data and exit setup, therefore ignoring all your changes.

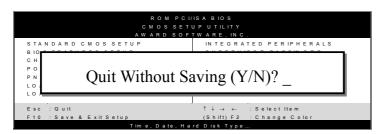

Type [Y] to abandon changes and exit or [N] to return to the Main Menu and keep current values.

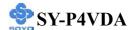

F7: Optimized Defaults

#### 3-1 SOYO COMBO SETUP

This Motherboard does not use any hardware jumpers to set the CPU frequency. Instead, CPU settings are software configurable with the BIOS **ISOYO COMBO SETUP**].

After the hardware installation is complete, turn the power switch on, then press the <DEL> key during the system diagnostic checks to enter the Award BIOS Setup program. The CMOS SETUP UTILITY will display on screen. Then, select the [SOYO COMBO SETUP] option from the main menu and press the <Enter> key.

CMOS Setup Utility – Copyright (C) 1984-2001 Award Software SOYO COMBO Feature System Performance Normal Item Help Menu Level **CPU Frequency Select** AUTO x Frequency 1MHz Stepping 100 MHz **CPU Clock Ratio** 10 X Auto Detect PCI/DIMM Clk Enabled Spread Spectrum Disabled **CPU Vcore Select** Default Press Enter ▶ Advance Tune-Up Settings Ouick Power On Self Test Enabled First Boot Device **Floppy** HDD-0 Second Boot Device Third Boot Device LS120 **Boot Other Device** Enabled Onboard LAN Enabled AC97 Audio Auto  $\uparrow \downarrow \rightarrow$  Move Enter:Select +/-/PU/PD:Value F10:Save **ESC:Exit** F1:General Help

The [SOYO COMBO SETUP] menu combines the main parameters that you need to configure, all in one menu, for a quick setup in BIOS.

F6:Fail-Safe Defaults

### System Performance

F5:Previous Values

|             | Setting | Description          | Note    |
|-------------|---------|----------------------|---------|
| System      | Normal  | Adjust your computer | Default |
| Performance | Turbo   | performance.         |         |

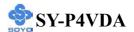

## **SOYO COMBO Feature**

|                            | Setting                 | Description                                                                                                    | Note      |
|----------------------------|-------------------------|----------------------------------------------------------------------------------------------------|-----------|
| CDILE                      |                         | C1 100) (11 /122) (11                                                                                                    | D C 1     |
| <b>CPU Frequency</b>       |                         |                                                                                                    | Default   |
| Select                     | Manual                  | depending on the Front Side<br>Bus of your CPU.                                                                                                    |           |
| Frequency<br>1MHz Stepping | 100 MHz<br>~<br>132 MHz | Press "Page Up" / "Page Dow<br>Over Clock the CPU Front Sid<br>1MHz increment or Press "En                                                                                       | de Bus in |
|                            | 132 14112               | then type the desired CPU From Bus.                                                                                                    | • •       |
| CPU Clock                  | Auto                    | The available CPU ratio you can                                                                                                    | Default   |
| Ratio                      | 10X ~ 24X               | select will depends on your CPU ID.                                                                                                    |           |
| <b>Auto Detect</b>         | Disabled                | When enabled, this item will                                                                                                    |           |
| PCI/DIMM Clk               | Enabled                 | auto detect if the DIMM and PCI socket have devices and will send clock signal to DIMM and PCI devices. When disabled, it will send the clock signal to all DIMM and PCI socket. | Default   |
| Spread                     | Disabled                | This item allows you to                                                                                                    | Default   |
| Spectrum                   | Enabled                 | Disabled / Enabled the spread spectrum modulate.                                                                                                    |           |

## **CPU Vcore Select**

|                     | Setting                                                                                                    | Description                           | Note    |
|---------------------|----------------------------------------------------------------------------------------------------|---------------------------------------|---------|
| CPU Vcore<br>Select | Default 1.100V, 1.125V, 1.150V, 1.175V, 1.200V, 1.225V, 1.250V, 1.275V, 1.300V, 1.325V, 1.350V, 1.375V, 1.400V, 1.425V, 1.450V, 1.475V, 1.500V, 1.525V, 1.550V, 1.575V, 1.600V, 1.625V, 1.650V, 1.675V, 1.700V, 1.725V, 1.750V, 1.775V, 1.800V, 1.825V, 1.850V | This function adjust the CPU voltage. | Default |

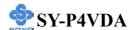

### **Quick Power On Self Test**

|                    | Setting  | Description                      | Note    |
|--------------------|----------|----------------------------------|---------|
|                    |          |                                  |         |
| <b>Quick Power</b> | Disabled |                                  |         |
| On Self Test       | Enabled  | Provides a fast POST at boot-up. | Default |

## **System Boot Control Settings**

|                    | Setting  | Description                      | Note    |
|--------------------|----------|----------------------------------|---------|
|                    |          |                                  |         |
| First              | Floppy   | Select Your Boot Device Priority |         |
| /Second/Third      | LS120    |                                  |         |
| <b>Boot Device</b> | HDD-0    |                                  |         |
|                    | SCSI     |                                  |         |
|                    | CDROM    |                                  |         |
|                    | HDD-1    |                                  |         |
|                    | HDD-2    |                                  |         |
|                    | HDD-3    |                                  |         |
|                    | ZIP100   |                                  |         |
|                    | LAN      |                                  |         |
|                    | Disabled |                                  |         |
|                    |          |                                  |         |
| <b>Boot Other</b>  | Disabled | Select Your Boot Device Priority |         |
| Device             | Enabled  |                                  | Default |

### **Onboard LAN**

|                      | Setting | Description                    | Note    |
|----------------------|---------|--------------------------------|---------|
|                      |         |                                |         |
| Onboard LAN Disabled |         | This item allow you to control |         |
|                      | Enabled | onboard LAN chipset.           | Default |

## **AC97 Audio Control Setting**

|            | Setting  | Description                       | Note    |
|------------|----------|-----------------------------------|---------|
|            |          |                                   |         |
| AC97 Audio | Disabled | This item allows you to decide to |         |
|            | Auto     | auto/disable the VIA chipset      | Default |
|            |          | family to support AC97 Audio.     |         |

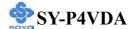

### 3-1.1 Advance Turn-up Settings

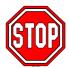

*Caution:* Change these settings only if you are already familiar with the Chipset.

The [Advanced Turn-up Settings] option changes the values of the chipset registers. These registers control the system options in the computer.

# CMOS Setup Utility – Copyright ( C ) 1984-2001 Award Software Advance Turn-up Settings

|                        |                     |                       | Auto<br>2T Command |                        | Item Help |                 |
|------------------------|---------------------|-----------------------|--------------------|------------------------|-----------|-----------------|
| DRAM Tir               | ming                |                       | Manual             |                        | Menu Lev  | rel •           |
| SDRAM C                | CAS Latency         |                       | 2.5                |                        |           |                 |
| Bank Inter             | leave               |                       | Disabled           |                        |           |                 |
| Precharge <sup>1</sup> | to Active(Trp)      |                       | 3T                 |                        |           |                 |
| Active to F            | Precharge(Tras)     |                       | 6T                 |                        |           |                 |
| Active to C            | CMD(Trcd)           |                       | 3T                 |                        |           |                 |
| DRAM Bu                | ırst Len            |                       | 4                  |                        |           |                 |
| AGP Apert              | ture Size           |                       | 64M                |                        |           |                 |
| AGP Fast '             | Write               |                       | Disabled           |                        |           |                 |
| System BI              | OS Cacheable        |                       | Disabled           |                        |           |                 |
| Video RAN              | Video RAM Cacheable |                       | Disabled           |                        |           |                 |
|                        |                     |                       |                    |                        |           |                 |
| <b>↑</b> ↓→:Move       | Enter:Select        | +/-/PU/F              | PD:Value           | F10:Save               | ESC:Exit  | F1:General Help |
| F5:Previous Values     |                     | F6:Fail-Safe Defaults |                    | F7: Optimized Defaults |           |                 |

After you have completed the changes, press [Esc] and follow the instructions on your screen to save your settings or exit without saving.

#### **DRAM Clock/Drive Control**

|                     | Setting    | Description                | Note    |
|---------------------|------------|----------------------------|---------|
|                     |            |                            |         |
| DRAM Clock          | Auto       | This item allows you to    | Default |
|                     | DDR200     | control the DRAM speed.    |         |
|                     | DDR266     |                            |         |
|                     |            |                            |         |
| <b>DRAM Command</b> | 1T Command | Increase DRAM performance. |         |
| Rate                | 2T Command |                            | Default |

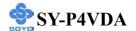

# **DRAM Clock/Drive Control (Continue)**

|                           | Setting                | Description                                                                                                    | Note    |
|---------------------------|------------------------|----------------------------------------------------------------------------------------------------|---------|
| DRAM Timing               | By SPD<br>Manual       | If enable the DRAM will auto detect the DRAM timing.                                                                                                    | Default |
| SDRAM CAS<br>Latency      | 2.5                    | When synchronous DRAM is installed, the number of clock cycles of CAS latency depends on the DRAM timing. Do not reset this field from the default value specified by the system designer. | Default |
| Bank Interleave           | Disabled 2 Bank 4 Bank | Increase DRAM performance.                                                                                                    | Default |
| Precharge to Active(Trp)  | 2T<br>3T               | Increase DRAM performance.                                                                                                    | Default |
| Active to Precharge(Tras) | 6T<br>5T               | Increase DRAM performance.                                                                                                    | Default |
| Active to CMD(Trcd)       | 3T<br>2T               | Increase DRAM performance.                                                                                                    | Default |
| DRAM Burst Len            | 8                      | Increase DRAM performance.                                                                                                    | Default |

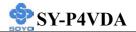

# **AGP & CHIPSET Control**

|                          | Setting                    | Description                                                                                                    | Note    |
|--------------------------|----------------------------|----------------------------------------------------------------------------------------------------|---------|
| AGP Aperture<br>Size     | 64M<br>32M<br>128M<br>256M | Select the size of Accelerated Graphics Port (AGP) aperture. The aperture is a portion of the PCI memory address range dedicated for graphics memory address space. Host cycles that hit the aperture range are forwarded to the AGP without any translation. |         |
| AGP Fast Write           | Disabled<br>Enabled        | The VIA chipset will use fast write to AGP if this item is enabled. Not all AGP cards support fast write.                                                                                                    | Default |
| System BIOS<br>Cacheable | Disabled<br>Enabled        | The ROM area F0000H-FFFFFH is cacheable.                                                                                                    | Default |
| Video RAM<br>Cacheable   | Disabled<br>Enabled        | When synchronous DRAM is installed, the number of clock cycles of CAS latency depends on the DRAM timing. Do not reset this field from the default value specified by the system designer                                                                     | Default |

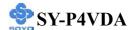

#### 3-2 STANDARD CMOS SETUP

Select the [STANDARD CMOS SETUP] option from the Main Menu and press [Enter] key.

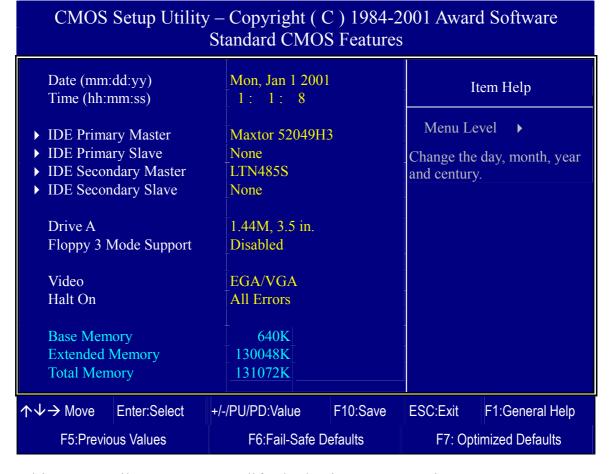

This screen allows you to modify the basic CMOS settings.

After you have completed the changes, press [Esc] key to return to the Main Menu.

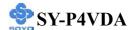

This Main Menu function automatically detects the hard disk type and configures the [Standard CMOS Features] accordingly.

| CMOS Setup Utility – Copyright ( C ) 1984-2001 Award Software IDE Primary Master |                                          |                                                                   |  |  |  |  |
|----------------------------------------------------------------------------------|------------------------------------------|-------------------------------------------------------------------|--|--|--|--|
| IDE HDD Auto-Detection                                                           | Press Enter                              | Item Help                                                         |  |  |  |  |
| IDE Primary Master Access Mode Capacity                                          | Auto Auto O MB                           | Menu Level ►  To auto-detect the HDD's size, head on this channel |  |  |  |  |
| Cylinder Head Precomp Landing Zone Sector                                        |                                          |                                                                   |  |  |  |  |
| ↑↓→:Move Enter:Select F5:Previous Values                                         | +/-/PU/PD:Value F10<br>F6:Fail-Safe Defa | D:Save ESC:Exit F1:General Help ults F7: Optimized Defaults       |  |  |  |  |

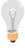

*Note:* This function is only valid for IDE type of hard disk drives.

## Date & Time

|      | Display    | Setting               | Please Note                      |
|------|------------|-----------------------|----------------------------------|
| Date | mm/dd/yyyy | Type the current date | You can also the                 |
| Dute |            | Type the carrent date | PUp/PDn keys to toggle           |
| Time | hh:mm:ss   | Type the current time | 24-hour clock format             |
|      |            |                       | 3:15 PM is displayed as 15:15:00 |

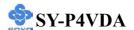

### **Hard Disks Type & Mode**

Choose the type and mode for the hard disks that you have already installed.

| Primary<br>(Secondary)<br>Master & Slave | Setting        | Description                                         | Note    |
|------------------------------------------|----------------|-----------------------------------------------------|---------|
| IDE HDD<br>Auto-Detection                | Press<br>Enter | To auto-detect the HDD's size, head on this channel |         |
| IDE Primary<br>Slave                     | Auto           | BIOS detects hard disk type automatically.          | Default |
| (User Type)                              | User<br>None   | User defines the type of hard disk.                 |         |
| Access Mode                              | Auto           | BIOS detects hard disk mode automatically.          | Default |
|                                          | CHS            | Normal IDE hard disk                                | <528MB  |
|                                          | LBA            | Enhanced IDE hard disk                              | >528MB  |
|                                          | Large          | Large IDE hard disk (for certain hard disk)         |         |

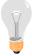

*Note:* If you have any questions on your hard disk type or mode, ask your hard disk provider or previous user for details.

# **Floppy Drives**

| Floppy Drives            | Setting                                                                                    | Description                                                           | Note                                        |
|--------------------------|--------------------------------------------------------------------------------------------|-----------------------------------------------------------------------|---------------------------------------------|
| Drives A                 | 360KB, 5.25 in.<br>1.2MB, 5.25 in.<br>720KB, 3.5 in.<br>1.44MB, 3.5 in.<br>2.88MB, 3.5 in. |                                                                       | Default                                     |
|                          | None                                                                                       | Not installed                                                         |                                             |
| Floppy 3-Mode<br>Support | Disabled Drive A,                                                                          | Supports 3-mode                                                       | Default Special disk drive commonly used in |
|                          | Drive B,<br>Both                                                                           | floppy diskette:<br>740KB/1.2MB/<br>1.44MB on selected<br>disk drive. | Japan                                       |

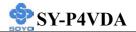

# **Others Optional**

|         | Setting           | Description                         | Note    |
|---------|-------------------|-------------------------------------|---------|
| Video   | EGA/VGA           | Select the video mode.              | Default |
|         | CGA 40            |                                     |         |
|         | CGA 80            |                                     |         |
|         | MONO              |                                     |         |
|         | (Monochrome)      |                                     |         |
|         |                   |                                     |         |
| Halt On | ALL Errors        | When the BIOS detects system        | Default |
|         | No Errors         | errors, this function will stop the |         |
|         | All, But Keyboard | system. Select which type of        |         |
|         | All, But Diskette | error will cause the system halt.   |         |
|         | All, But Disk/Key |                                     |         |

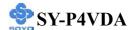

#### 3-3 ADVANCED BIOS FEATURES

Select the [Advanced BIOS Features] option from the Main Menu and press [Enter] key.

# CMOS Setup Utility – Copyright ( C ) 1984-2001 Award Software Advanced BIOS Features

| Virus Warning CPU L1 & L2 Cache                                                                                      |                                   | Disabled<br>Enabled |                                                                         | Item Help |                                    |                                                                                      |                                                                                                    |
|----------------------------------------------------------------------------------------------------|-----------------------------------|---------------------|-------------------------------------------------------------------------|-----------|------------------------------------|--------------------------------------------------------------------------------------|----------------------------------------------------------------------------------------------------|
| Boot Up N<br>Typematic<br>x Typematic<br>x Typematic<br>Security O<br>OS Select<br>HDD S.M.<br>Video BIO<br>EPA LOGO | For DRAM > 64<br>.A.R.T. Capabili | 4MB                 | Enabled On Disabled 6 250 Setup Non-OS2 Disabled Enabled LOGO-0 Enabled |           | Al<br>wa<br>Di<br>thi<br>so<br>int | arning feature<br>isk boot secto<br>is function is<br>meone attem<br>to this area, E | choose the VIRUS e for IDE Hard or protection. If enabled and pt to write data BIOS will show a ge on screen and |
| <b>↑</b> ↓→ Move                                                                                                    | Enter:Select                      | +/-/PL              | J/PD:Value                                                              | F10:Save  |                                    | ESC:Exit                                                                             | F1:General Help                                                                                                  |
| F5:Previous Values                                                                                                   |                                   | F6:Fail-Safe D      | efaults                                                                 |           | F7: Opti                           | mized Defaults                                                                       |                                                                                                    |

After you have completed the changes, press [Esc] key and follow the instructions on your screen to save your settings or exit without saving.

### **Virus Warning**

|         | Setting  | Description                                                                                                    | Note    |
|---------|----------|----------------------------------------------------------------------------------------------------|---------|
| Virus   | Disabled | If set to enabled, the Paragon                                                                                                 | Default |
| Warning | Enabled  | Anti-Virus. Function will scan your boot drive for boot virusses. If a boot virus is detected, the BIOS will display a warning |         |
|         |          | message.                                                                                                    |         |

### **Cache Memory Options**

|                   | Setting  | Description                      | Note    |
|-------------------|----------|----------------------------------|---------|
| CPU L1 & L2 Cache | Disabled |                                  |         |
|                   |          | Enables the CPU's L1 & L2 cache. | Default |

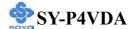

# **Boot Up Floppy Seek**

|                       | Setting | Description                       | Note    |
|-----------------------|---------|-----------------------------------|---------|
|                       |         |                                   |         |
| <b>Boot Up Floppy</b> |         | Seeks disk drives during boot up. |         |
| Seek                  |         | Disabling speeds boot up.         |         |
|                       | Enabled |                                   | Default |

# **Boot Up NumLock Status**

|                | Setting | Description                      | Note    |
|----------------|---------|----------------------------------|---------|
|                |         |                                  |         |
| <b>Boot Up</b> | On      | Puts numeric keypad in           | Default |
| NumLock        |         | NumLock mode at boot-up.         |         |
| Status         | Off     | Puts numeric keypad in arrow key |         |
|                |         | mode at boot-up.                 |         |

# **Typematic Settings**

| <b>Typematic Settings</b>                     | Setting                                                                                                    | Description                                                                | Note    |
|-----------------------------------------------|----------------------------------------------------------------------------------------------------|----------------------------------------------------------------------------|---------|
| Typematic Rate Setting                        | Disabled                                                                                                    | Keystrokes repeat at a rate determined by the keyboard.                    | Default |
|                                               | Enabled                                                                                                    | When enabled, the typematic rate and typematic delay can be selected.      |         |
| The following [Typema only if [Typematic Rate |                                                                                                    | Typematic Delay] fields are to [Enabled]                                   | active  |
| Typematic Rate                                | 6 (Char/sec) 8 (Char/sec) 10 (Char/sec) 12 (Char/sec) 15 (Char/sec) 20 (Char/sec) 24 (Char/sec) 30 (Char/sec) | Choose the rate at which a character is repeated when holding down a key.  | Default |
| Typematic Delay                               | 250 (msec)<br>500 (msec)<br>750 (msec)<br>1000 (msec)                                                         | Choose how long after you press a key down the character begins repeating. | Default |

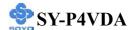

### **Security Option**

Use this feature to prevent unauthorized system boot-up or use of BIOS Setup. The following table describes the security settings.

|                        | Setting | Description                         | Note    |
|------------------------|---------|-------------------------------------|---------|
|                        |         |                                     |         |
| <b>Security Option</b> | System  | Each time the system is booted, the |         |
|                        |         | password prompt appears.            |         |
|                        | Setup   | If a password is set, the password  | Default |
|                        |         | prompt only appears when you        |         |
|                        |         | attempt to enter the BIOS Setup     |         |
|                        |         | program.                            |         |

# **Other Control Options**

|                         | Setting             | Description                                                                                                    | Note    |
|-------------------------|---------------------|----------------------------------------------------------------------------------------------------|---------|
| OS Select for DRAM>64MB | OS2                 | When using an OS2 operating system.                                                                                                    |         |
|                         | Non-OS2             | When using another, non-OS2 operating system.                                                                                                    | Default |
| HDD S.M.A.R.T           | Disabled            | Enable this field when your HDD                                                                                                    | Default |
| Capability              | Enabled             | supports the S.M.A.R.T. function. Consult your HDD provider for details.                                                                                                    |         |
| Video BIOS              | Disabled            |                                                                                                    |         |
| Shadow                  | Enabled             | The BIOS is shadowed in a 16K segment if it is enabled and if it has BIOS present.  These 16 segments can be shadowed from ROM to RAM.  BIOS shadow copies BIOS code from slower ROM to faster RAM.  BIOS can then execute from RAM. | Default |
| EPA LOGO<br>SELECT      | LOGO-0<br>LOGO-1    | Allows user to display SOYO logo or own logo. Logo-0 Shows SOYO logo. Logo-1 Shows user logo (Default Blank).                                                                                                    | Default |
| Small<br>Logo(EPA) Show | Disabled<br>Enabled | Set Enabled to Show Logo(EPA).                                                                                                    | Default |

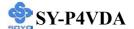

#### 3-4 ADVANCED CHIPSET FEATURES

Select the [Advanced Chipset Features] option from the Main Menu and press [Enter] key.

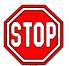

*Caution:* Change these settings only if you are already familiar with the Chipset.

The [Advanced Chipset Features] option changes the values of the chipset registers. These registers control the system options in the computer.

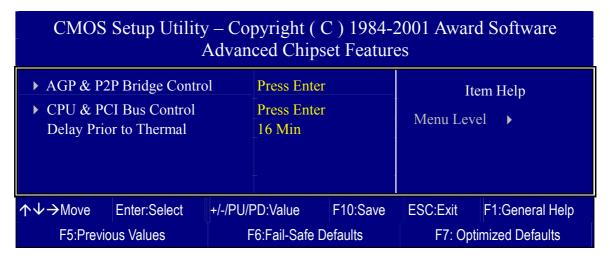

After you have completed the changes, press [Esc] and follow the instructions on your screen to save your settings or exit without saving.

The following table describes each field in the Advanced Chipset Features Menu and how to configure each parameter.

#### CHIPSET FEATURES SETUP

|                       | Setting | Description                         | Note    |
|-----------------------|---------|-------------------------------------|---------|
|                       |         |                                     |         |
| <b>Delay Prior to</b> | 4 Min   | Set the time for the system to      |         |
| Thermal               | 8 Min   | decrease performance to avoid       |         |
|                       | 16 Min  | reaching maximum thermal temp.      | Default |
|                       | 32 Min  | Ex. if you set it to 16 minutes the |         |
|                       |         | system will start decreasing the    |         |
|                       |         | performance 16 minutes before       |         |
|                       |         | reaching max thermal temp.          |         |

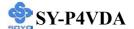

### 3-4.1 AGP & P2P Bridge Control

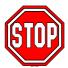

*Caution:* Change these settings only if you are already familiar with the Chipset.

The [AGP & P2P Bridge Control] option changes the values of the chipset registers. These registers control the system options in the computer.

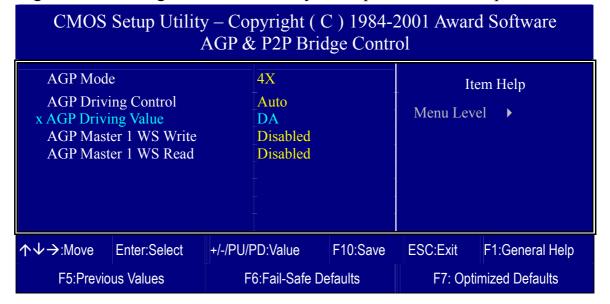

After you have completed the changes, press [Esc] and follow the instructions on your screen to save your settings or exit without saving.

### **AGP & P2P Bridge Control**

|             | Setting | Description                              | Note    |
|-------------|---------|------------------------------------------|---------|
|             |         |                                          |         |
| AGP Mode    | 1X      | This item allows you to enable /         |         |
|             | 2X      | disable the AGP-4X Mode.                 |         |
|             | 4X      |                                          | Default |
|             |         |                                          |         |
| AGP Driving | Auto    | This item allows you to adjust the AGP   | Default |
| Control     | Manual  | driving force. Choose Manual to key      |         |
|             |         | in a AGP Driving Value in the next       |         |
|             |         | selection. This field is recommended     |         |
|             |         | to set in Auto for avoiding any error in |         |
|             |         | your system.                             |         |

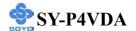

# **AGP & P2P Bridge Control (Continue)**

|              | Setting  | Description                            | Note    |
|--------------|----------|----------------------------------------|---------|
|              |          | •                                      |         |
| AGP Driving  | Min=0000 | This item allows you to adjust the AGP |         |
| Value        | ~        | driving force.                         |         |
|              | Max=00FF |                                        |         |
| AGP Master 1 | Disabled |                                        | Default |
| WS Write     | Enabled  | When Enabled, writes to the            |         |
|              |          | AGP(Accelerated Graphics Port) are     |         |
|              |          | executed with one wait states.         |         |
|              |          |                                        |         |
| AGP Master 1 | Disabled |                                        | Default |
| WS Read      | Enabled  | When Enabled, read to the AGP          |         |
|              |          | (Accelerated Graphics Port) are        |         |
|              |          | executed with one wait states.         |         |

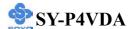

#### 3-4.2 CPU & PCI Bus Control

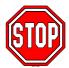

*Caution:* Change these settings only if you are already familiar with the Chipset.

The [CPU & PCI Bus Control] option changes the values of the chipset registers. These registers control the system options in the computer.

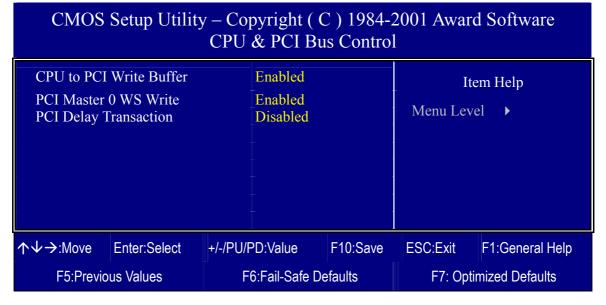

After you have completed the changes, press [Esc] and follow the instructions on your screen to save your settings or exit without saving.

#### **CPU & PCI Bus Control**

|              | Setting  | Description                          | Note    |
|--------------|----------|--------------------------------------|---------|
|              |          |                                      |         |
| CPU to PCI   | Disabled |                                      |         |
| Write Buffer | Enabled  | Enabled the CPU to PCI Write Buffer. | Default |
| PCI Master 0 | Disabled | This item allows you to              |         |
| WS Write     | Enabled  | enabled/disabled the PCI post write. | Default |
| PCI Delay    | Disabled | The chipset has an embedded 32-bit   | Default |
| Transaction  | Enabled  | posted write buffer to support delay |         |
|              |          | transactions cycles. Select Enabled  |         |
|              |          | to support compliance with PCI       |         |
|              |          | specification version 2.1.           |         |

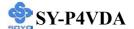

#### 3-5 INTEGRATED PERIPHERALS

Select the [Integrated Peripherals] option from the Main Menu and press [Enter] key.

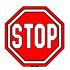

*Caution:* Change these settings only if you are already familiar with the Chipset.

The [INTEGRATED PERIPHERALS] option changes the values of the chipset registers. These registers control the system options in the computer. The following screen shows setup default settings.

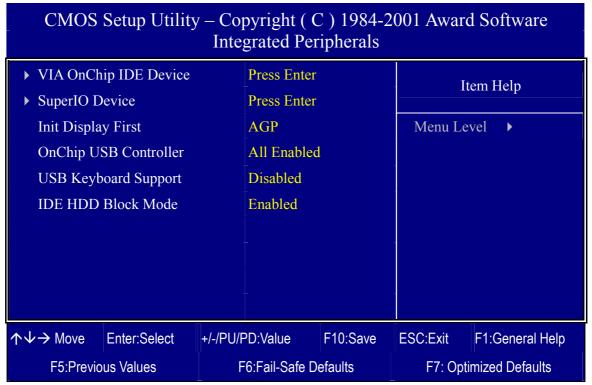

After you have completed the changes, press [Esc] and follow the instructions on your screen to save your settings or exit without saving.

#### INTEGRATED PERIPHERALS

|                    | Setting         | Description                                                                 | Note    |
|--------------------|-----------------|-----------------------------------------------------------------------------|---------|
| Init Display First | PCI Slot<br>AGP | Choose which card – AGP Display card or PCI VGA card – to initialize first. | Default |

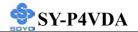

## **INTEGRATED PERIPHERALS**

|                          | LINIFILINALS                                                |                                                                                                    |         |
|--------------------------|-------------------------------------------------------------|----------------------------------------------------------------------------------------------------|---------|
|                          | Setting                                                     | Description                                                                                                    | Note    |
| OnChip USB<br>Controller | All Disabled All Enabled 1&2 USB Port 1 USB Port 2 USB Port | This should be enabled if your system has a USB installed on the system board and you want to use it. Even when so equipped, if you add a higher performance controller, you will need to disable this feature.  Port 1 means USB1&2 Port 2 means USB3&4 | Default |
| USB Keyboard<br>Support  | Disabled<br>Enabled                                         | Select <i>Enabled</i> if your system contains a Universal Serial Bus (USB) controller and you have a USB keyboard.                                                                                                    |         |
| IDE HDD Block<br>Mode    | Disabled<br>Enabled                                         | Invokes multi-sector<br>transfer instead of one<br>sector per transfer. Not all<br>HDDs support this<br>function.                                                                                                    | Default |

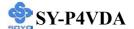

### 3-5.1 VIA OnChip IDE Device

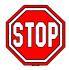

*Caution:* Change these settings only if you are already familiar with the Chipset.

The [VIA OnChip IDE Device] option changes the values of the chipset registers. These registers control the system options in the computer. The following screen shows setup default settings.

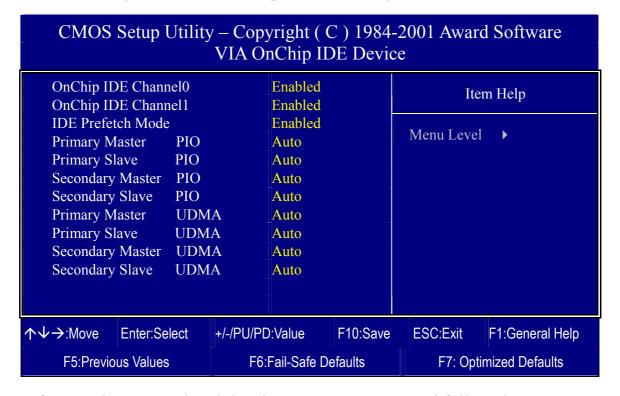

After you have completed the changes, press [Esc] and follow the instructions on your screen to save your settings or exit without saving.

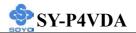

# VIA OnChip IDE Device

|                                                                                            | Setting       | Description                                                                                                    | Note    |
|--------------------------------------------------------------------------------------------|---------------|----------------------------------------------------------------------------------------------------|---------|
| On-Chip PCI IDE                                                                            | Disabled      | Turn off the on-board IDE.                                                                                                    |         |
| <ul><li>Primary</li><li>Secondary</li></ul>                                                | Enabled       | Use the on-board IDE.                                                                                                    | Default |
| IDE  > Primary Master PIO > Primary Slave PIO > Secondary Master PIO > Secondary Slave PIO | mode 0-4 Auto | 0 is the slowest speed 4 is the fastest speed For better performance and stability, we suggest you use the Auto setting to set the HDD control timing. | Default |
| IDE                                                                                        | Disabled      |                                                                                                    |         |
| >Primary Master UDMA >Primary Slave UDMA >Secondary Master UDMA >Secondary Slave UDMA      | Auto          | Select Auto to enable Ultra DMA Mode support.                                                                                                    | Default |

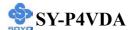

### 3-5.2 SuperIO Device

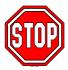

*Caution:* Change these settings only if you are already familiar with the Chipset.

The [SuperIO Device] option changes the values of the chipset registers.

These registers control the system options in the computer.

The following screen shows setup default settings.

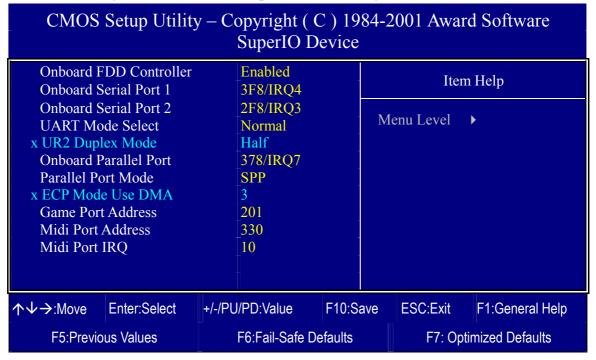

After you have completed the changes, press [Esc] and follow the instructions on your screen to save your settings or exit without saving.

### **SuperIO Device**

|                                  | Setting  | Description                                                      | Note             |
|----------------------------------|----------|------------------------------------------------------------------|------------------|
|                                  |          |                                                                  |                  |
| Onboard FDD controller           | Disabled | Turn off the on-board floppy controller.                         |                  |
|                                  | Enabled  | Use the on-board floppy controller.                              | Default          |
| Onboard                          | Disabled |                                                                  |                  |
| Serial Port 1 /<br>Serial Port 2 | 3F8/IRQ4 | Choose serial port 1 & 2's I/O address.                          | Default (port 1) |
|                                  | 2F8/IRQ3 | Do not set port 1 & 2 to the same address except for Disabled or | Default (port 2) |
|                                  | 3E8/IRQ4 | Auto.                                                            |                  |
|                                  | 2E8/IRQ3 |                                                                  |                  |
|                                  | Auto     |                                                                  |                  |

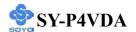

# **SuperIO Device (Continue)**

| •                     | Setting                                                   | Description                      | Note    |  |  |
|-----------------------|-----------------------------------------------------------|----------------------------------|---------|--|--|
|                       | Setting                                                   | Description                      | 11000   |  |  |
| <b>UART Mode</b>      | IrDA                                                      | The second serial port offers    |         |  |  |
|                       | ASKIR                                                     | these InfraRed interface modes.  |         |  |  |
|                       | Normal                                                    |                                  | Defanlt |  |  |
|                       | SCR                                                       | SCR mean Smart Card Reader.      |         |  |  |
| If [UART Mode So      | elect] is set to                                          | o [IrDA]/[ASKIR]                 |         |  |  |
| UR2 Function          | Half                                                      | Choose [Half] or [Duplex] to set | Default |  |  |
| Duplex                | Full                                                      | UR2 in half duplex mode or full  | Detautt |  |  |
| Бирісх                | Tull                                                      | duplex mode respectively. Refer  |         |  |  |
|                       |                                                           | to your IR device specifications |         |  |  |
|                       |                                                           | to select the suitable mode.     |         |  |  |
|                       |                                                           | to below the ballwell lilloue.   |         |  |  |
| Onboard               | Disabled                                                  | Choose the printer I/O address.  |         |  |  |
| Parallel Port         | 378/IRQ7                                                  |                                  | Default |  |  |
|                       | 278/IRQ5                                                  |                                  |         |  |  |
|                       | 3BC/IRQ7                                                  |                                  |         |  |  |
| D                     | CDD                                                       | Tl 1 . 1 1                       | D - C14 |  |  |
| Parallel Port         | SPP                                                       | The mode depends on your         | Default |  |  |
| Mode                  | EPP                                                       | external device that connects to |         |  |  |
|                       | ECP                                                       | this port.                       |         |  |  |
|                       | ECP+EPP                                                   |                                  |         |  |  |
| If [Parallel Port Mod | If [Parallel Port Mode] is set to [ECP] or [ECP+EPP] mode |                                  |         |  |  |
| <b>ECP Mode use</b>   | 3                                                         | Choose DMA3                      | Default |  |  |
| DMA                   | 1                                                         | Choose DMA1                      |         |  |  |

# **Others Optional**

|                           | Setting           | Description                  | Note    |
|---------------------------|-------------------|------------------------------|---------|
|                           |                   |                              |         |
| <b>Game Port Address</b>  | Disabled          | Set the I/O base address for |         |
|                           | 201               | the ON board game port       | Default |
|                           | 209               | under this item.             |         |
|                           |                   |                              |         |
| Midi Port Address         | Disabled          | Set the I/O address for the  |         |
|                           | 330               | on board Midi port here.     | Default |
|                           | 300               |                              |         |
| If [Midi Port Address] is | set to [330]/[300 | o] mode                      |         |
| Midi Port IRQ             | 5                 | Select the IRQ that the      |         |
|                           | 10                | Midi port uses under this    | Default |
|                           |                   | them.                        |         |

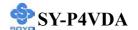

#### 3-6 POWER MANAGEMENT SETUP

The [POWER MANAGEMENT SETUP] sets the system's power saving functions.

### CMOS Setup Utility – Copyright ( C ) 1984-2001 Award Software Power Management Setup

| ▶ ACPI Suspend Type         | S1 (POS)                | Item Help                |  |
|-----------------------------|-------------------------|--------------------------|--|
| Power Management Option     | User Define             |                          |  |
| HDD Power Down              | Disable                 | Menu Level ▶             |  |
| Suspend Mode                | Disable                 |                          |  |
| Video Off Option            | Suspend -> Off          |                          |  |
| Video Off Method            | V/H SYNC+Blank          |                          |  |
| MODE Use IRQ                | 3                       |                          |  |
| Soft-Off by PWRBTN          | Instant-Off             |                          |  |
| PWRON After PWR-Fail        | Off                     |                          |  |
| ▶ IRQ/Event Activity Detect | Press Enter             |                          |  |
|                             |                         |                          |  |
| ↑↓→ Move Enter:Select +     | /-/PU/PD:Value F10:Save | ESC:Exit F1:General Help |  |
| F5:Previous Values          | F6:Fail-Safe Defaults   | F7: Optimized Defaults   |  |

# CMOS Setup Utility – Copyright ( C ) 1984-2001 Award Software IRQ/Event Activity Detect

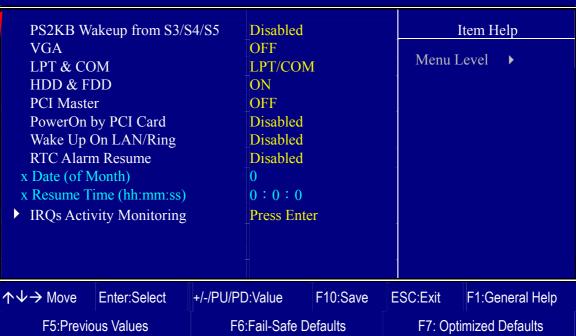

After you have completed the Power Management Setup, press [Esc] to return to the Main Menu.

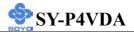

# **Power Management Controls**

|                               | Setting                                                                                                 | Description                                                                          | Note                       |
|-------------------------------|----------------------------------------------------------------------------------------------------|--------------------------------------------------------------------------------------|----------------------------|
| ACPI Suspend<br>Type          | S1(POS)<br>S3(STR)<br>S1 & S3                                                                           | The system will enter the S1 state during suspend. (Low latency wake up)             | Default                    |
| Power<br>Management<br>Option | User Define Min Saving Max Saving                                                                       | Lets you define the system power down times.                                         | Default<br>15 Min<br>1 Min |
| HDD Power<br>Down             | Disabled 1Min, 2Min, 3Min, 4Min, 5Min, 6Min, 7Min, 8Min, 9Min, 10Min, 11Min, 12Min, 13Min, 14Min, 15Min | Lets you define the system power down times.                                         | Default                    |
| Suspend Mode                  | Disabled 1Min, 2Min, 4Min, 6Min, 8Min, 10Min, 20Min, 30Min, 40Min, 1Hour,                               | Lets you define the system power down times.                                         | Default                    |
| Video Off<br>Option           | Suspend> Off Always On MODEM Use IRQ                                                                    | When enabled, this feature allows the VGA adapter to operate in a power saving mode. | Default                    |
| Video Off<br>Method           | V/H Sync+Blank<br>Blank screen<br>DPMS Support                                                          | Selects the method by which the monitor is blanked.                                  | Default                    |

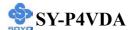

# **Power Management Controls (Continue)**

|                              | Setting                              | Description                                                                                                    | Note    |
|------------------------------|--------------------------------------|----------------------------------------------------------------------------------------------------|---------|
| MODEM Use<br>IRQ             | Assigns an IRQ# to the modem device. |                                                                                                    | Default |
| Soft-Off by<br>PWR-BTTN      | Instant-off Delay 4 Sec.             | Turns off the system power 4 seconds after pushing the power button.                                                                                                    | Default |
| PWRON After<br>Power Failure | On                                   | The system will switch on when power comes back after a power failure.                                                                                                    |         |
|                              | Off                                  | The system will remain off when power comes back after a power failure.                                                                                                    | Default |
|                              | Former-Sts                           | The system will return to the state it was in before the power failure when power returns. (i.e: If the system was on, it will switch on again, if it was off, it will remain off) |         |
| IRQ/Event<br>Activity Detect | Press Enter                          | Select items that will wake up your system when in one of sleep modes. Press enter to go the select item page.                                                                     |         |

### **IRQ/Event Activity Detect**

|          | Setting     | Description                     | Note    |  |  |  |
|----------|-------------|---------------------------------|---------|--|--|--|
|          |             |                                 |         |  |  |  |
| PS2KB    | Disabled    | You can set the PS2KB Hotkey to | Default |  |  |  |
| Wakeup   | Ctrl+F1~F12 | Wakeup system.                  |         |  |  |  |
| from     | Power       |                                 |         |  |  |  |
| S3/S4/S5 | Wake        |                                 |         |  |  |  |
|          | Any Key     |                                 |         |  |  |  |

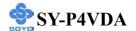

# **IRQ/Event Activity Detect (Continue)**

|                        | Setting                         | Description                                                                                                    | Note    |
|------------------------|---------------------------------|----------------------------------------------------------------------------------------------------|---------|
| VGA                    | ON<br>OFF                       | When <i>On of</i> VGA, any activity from one of the listed system peripheral devices or IRQs wakes up the system.                                                                                  | Default |
| LPT & COM              | LPT/COM<br>NONE,<br>LPT,<br>COM |                                                                                                    |         |
| HDD & FDD              | OFF<br>ON                       | When <i>On of HDD</i> & FDD, any activity from one of the listed system peripheral devices wakes up the system.                                                                                    | Default |
| PCI Master             | OFF<br>ON                       | When <i>On of PCI Master</i> , any activity from one of the listed system peripheral devices wakes up the system                                                                                   | Default |
| PowerOn by<br>PCI Card | Disabled<br>Enabled             | If enabled any PCI interrupt will wake up the system.                                                                                                    | Default |
| Wake Up On<br>LAN/Ring | Disabled<br>Enabled             | An input signal on the serial Ring Indicator (RI) line (in other words, an incoming call on the modem/LAN) awakens the system from a soft off state.                                               | Default |
| RTC Alarm<br>Resume    | Disabled<br>Enabled             | The system ignores the alarm.  Set alarm to power on the system by the date (1-31) or time (hh:mm:ss). If the date is set to [0], the system will self-power on by alarm everyday at the set time. | Default |

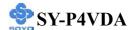

### 3-6.1 IRQs Activity Monitoring

This option sets the IRQs Activity Monitoring.

CMOS Setup Utility – Copyright ( C ) 1984-2001 Award Software IRQs Activity Monitoring

| Primary IN         | TR               |                       | ON           |          | Τ.                     | tem Help        |
|--------------------|------------------|-----------------------|--------------|----------|------------------------|-----------------|
| IRQ3 (CON          | IRQ3 (COM 2)     |                       | Disabled     |          | 1                      | tem Heip        |
| IRQ4 (CON          | M 1)             |                       | Enabled      |          | Menu L                 | evel •          |
| IRQ5 (LPT          | (2)              |                       | Enabled      |          | IVICIIU L              | evel /          |
| IRQ6 (Flop         | ppy Disk)        |                       | Enabled      |          |                        |                 |
| IRQ7 (LPT          | 1)               |                       | Enabled      |          |                        |                 |
| IRQ8 (RTC          | C Alarm)         |                       | Disabled     |          |                        |                 |
| IRQ9 (IRQ          | 2 Redir)         |                       | Disabled     |          |                        |                 |
| IRQ10 (Re          | IRQ10 (Reserved) |                       | Disabled     |          |                        |                 |
| IRQ11 (Res         | IRQ11 (Reserved) |                       | Disabled     |          |                        |                 |
| IRQ12 (PS/2 Mouse) |                  | Enabled               |              |          |                        |                 |
| IRQ13 (Co          | processor)       |                       | Enabled      |          |                        |                 |
| IRQ14 (Ha          | rd Disk)         |                       | Enabled      |          |                        |                 |
| IRQ15 (Re          | served)          |                       | Disabled     |          |                        |                 |
|                    |                  |                       |              |          |                        |                 |
| ↑↓→ Move           | Enter:Select     | +/-                   | /PU/PD:Value | F10:Save | ESC:Exit               | F1:General Help |
| F5:Previous Values |                  | F6:Fail-Safe Defaults |              | F7: Opti | F7: Optimized Defaults |                 |

After you have completed the changes, press [Esc] and follow the instructions on your screen to save your settings or exit without saving.

### **IRQs Activity Monitoring**

| Wake Up Events                               | Setting   | Description                                                                                                    | Note    |
|----------------------------------------------|-----------|----------------------------------------------------------------------------------------------------|---------|
| Primary INTR                                 | ON<br>OFF | When set to <i>On</i> , any event occurring at will awaken a system which has been powered down.                          | Default |
| IRQs Activity<br>Monitoring<br>(Press Enter) | Enabled   | IRQ3(COM2), IRQ4(COM1), IRQ5(LPT2), IRQ6(Floppy Disk), IRQ7(LPT1), IRQ12(PS/2 mouse), IRQ13(Coprocessor), IRQ14(HardDsik) |         |
|                                              | Disabled  | IRQ8 (RTC Alarm),<br>IRQ9(IRQ2 Redir),<br>IRQ10( Reserved), IRQ11(Reserved),<br>IRQ15 (Reserved)                          |         |

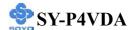

## 3-7 PNP/PCI CONFIGURATIONS

This option sets the Motherboard's PCI Slots.

# CMOS Setup Utility – Copyright ( C ) 1984-2001 Award Software PNP/PCI Configurations

| Resources<br>x IRQ Resou<br>PCI/VGA I<br>Assign IRC | figuration Data  Controlled By | NO Disabled  Auto (ESCD) Press Enter  Disabled Enabled Enabled |          | Menu Level<br>Select Yes if<br>Plug and Pla<br>operating sys<br>you need the | stem Select No if |
|-----------------------------------------------------|--------------------------------|----------------------------------------------------------------|----------|------------------------------------------------------------------------------|-------------------|
| ↑↓→ Move                                            | Enter:Select                   | +/-/PU/PD:Value                                                | F10:Save | ESC:Exit                                                                     | F1:General Help   |
| F5:Previous Values                                  |                                | F6:Fail-Safe Defaults                                          |          | F7: Optimized Defaults                                                       |                   |

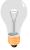

*Note:* Starred (\*) items will disappear when the [Resources Controlled By] option is set to [Auto].

After you have completed the PCI Slot Configuration, press [Esc] and follow the instructions on your screen to save your settings or exit without saving.

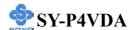

### **PNP/PCI Configuration Controls**

| PNP/PCI<br>Controls           | Setting               | Description                                                                         | Note                                                    |
|-------------------------------|-----------------------|-------------------------------------------------------------------------------------|---------------------------------------------------------|
| PNP OS<br>Installed           |                       | Set this field to [Yes] if you are running Windows 95, which is PnP compatible.     |                                                         |
|                               | No                    | If the OS you are running does not support PnP configuration.                       | Default (If there is any doubt, set this field to [No]) |
| Reset<br>Configuration        |                       | Retain PnP configuration data in BIOS.                                              | Default                                                 |
| Data                          |                       | Reset PnP configuration dat in BIOS.                                                | a                                                       |
| Resources<br>Controlled By    |                       | BIOS does not manage PCI/card IRQ assignment.                                       |                                                         |
|                               | manually. IRQ-3,4,5,7 | assign IRQ-# to PCI or ISA<br>7,9,10,11,12,14,15 assigned<br>3,5,6,7 assigned to: _ |                                                         |
|                               | Auto<br>(ESCD)        | The Plug-and-Play BIOS Default                                                      |                                                         |
| If [Resources Co              | ntrolled By]          | is set to [Manual]                                                                  |                                                         |
| IRQ Resource<br>(Press Enter) |                       | to PCI/ISA PnP card. (                                                              | Default<br>(IRQ-3,4,5,7,9,10,<br>11,12,14,15)           |
| TT 1 41                       |                       | Reserved IRQ                                                                        |                                                         |

Under this item the user can assign an IRQ to a PCI slot. However, there under some conditions the IRQ will not be assigned as selected under this item:

- 1. IRQs 0, 1, 2, 6, 8, 13 can NOT be assigned, because they are fixed.
- 2. IRQs 5, 9, 10, 11 are available
- 3. IRQs 3,4,7,12,14 and 15 will only be assigned if they are free. See the table below on how to free them:

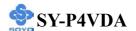

### **PNP/PCI Configuration Setup (Continue)**

| PNP/PC    | I       | Setting              | Desc         | cription                   | Note                |
|-----------|---------|----------------------|--------------|----------------------------|---------------------|
| Setup     |         |                      |              |                            |                     |
| Interrupt | How to  | o set the BIOS       | to rele      | ease the IRQ to the PnP I  | nterrupt pool:      |
| Line      | PnP / I | PCI configura        | tion         | Integrated Peripherals     |                     |
| IRQ 15    | IRQ 1:  | 5: PCI/ISA           | <b>N</b> PnP | On-Chip Secondary PC       | I IDE: disabled     |
| IRQ 14    | IRQ 1   | 4: <b>PCI / IS</b> A | <b>N</b> PnP | On-Chip Primary PCI II     | DE: disabled        |
| ID 0 12   | ID 0 1/ |                      | . D. D.      | Interrupt 12 will be rele  | •                   |
| IRQ 12    | IKQ 12  | 2: PCI/ISA           | \ PnP        | BIOS automatically if th   | ie PS/2 Mouse Port  |
|           |         |                      |              | is not used.               |                     |
| IRQ 7     | IRQ 7:  | PCI/ISA              | PnP          | Onboard parallel port:     | disabled            |
| IRQ 4     | IRQ 4:  | PCI/ISA              | PnP          | Onboard Serial port 1:     | disabled            |
| IRQ 3     | IRQ 3   | PCI/ISA              | PnP          | Onboard Serial port 2:     | disabled            |
|           | -       |                      |              | errupt to a PCI slot after | BIOS passes control |
| to the    | OS, esp | pecially if you      | use W        | indows 95, 98 or NT.       |                     |
| Assign I  | RQ      | Disabled I           | BIOS v       | will assign IRQ for        |                     |
| For       |         | <b>\</b>             | VGA/U        | JSB port.                  |                     |
| VGA/US    | SB      | Enabled I            | BIOS v       | won't assign IRQ for       | Default             |
|           |         | 7                    | VGA/U        | JSB port.                  |                     |

### **MULTI I/O ADDRESSES**

Default settings for multi-I/O addresses are as follows:

| Port I/O Address |                  | IRQ | Status  |
|------------------|------------------|-----|---------|
| LPT1             | <b>LPT1</b> 378H |     | ECP/EPP |
| <b>COM1</b> 3F8H |                  | 4   |         |
| COM2             | 2F8H             | 3   |         |

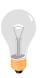

*Warning:* If a default I/O address conflicts with other I/O cards such as sound card, you must change one of the I/O addresses to remedy to this address conflict. (I/O addresses can be adjusted from the BIOS Setup Utility)

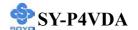

### 3-8 PC HEALTH STATUS

This option sets the Motherboard's PC Health Status.

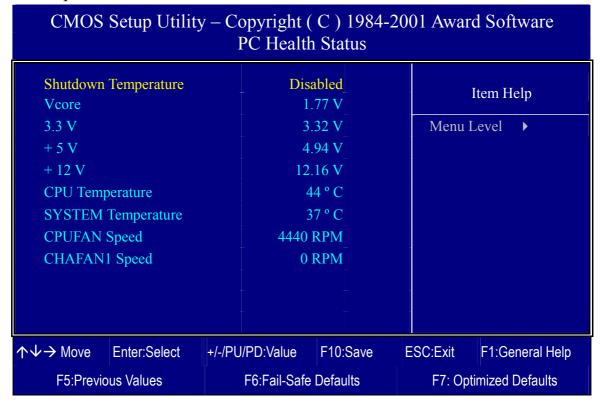

After you have completed the changes, press [Esc] key and follow the instructions on your screen to save your settings or exit without saving.

### **CPU Device Monitoring**

|                    | Setting     | Description                    | Note    |
|--------------------|-------------|--------------------------------|---------|
|                    |             |                                |         |
| Shutdown           | Disabled    | This item allows you to set up | Default |
| <b>Temperature</b> | 30°C/86°F,  | the CPU shutdown               |         |
|                    | 35°C/95°F,  | Temperature. This item only    |         |
|                    | 40°C/104°F, | effective under Windows 98     |         |
|                    | 45°C/113°F, | ACPI mode.                     |         |
|                    | 50°C/122°F, |                                |         |
|                    | 55°C/131°F, |                                |         |
|                    | 60°C/140°F, |                                |         |
|                    | 65°C/149°F, |                                |         |
|                    | 70°C/158°F  |                                |         |

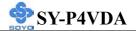

# **CPU Device Monitoring (Continue)**

|                           | Setting | Description                                        | Note |  |
|---------------------------|---------|----------------------------------------------------|------|--|
| Vcore, 3.3V, +5V,<br>+12V | V       | Show the current voltage status.                   |      |  |
| CPU<br>Temperature        | °C/°F   | Show the current status of CPU temperature.        |      |  |
| SYSTEM<br>Temperature     | °C/°F   | Show the current status of the System temperature. |      |  |
| CPUFAN/<br>CHAFAN1 Speed  | RPM     | Show the current status of CPU/CHA Fan.            |      |  |

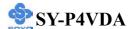

#### 3-9 LOAD FAIL-SAFE DEFAULTS

Select the [Load Fail-Safe Defaults] option from the Main Menu to load the system values you have previously saved. This option is recommended if you need to reset the system setup and to retrieve the old values.

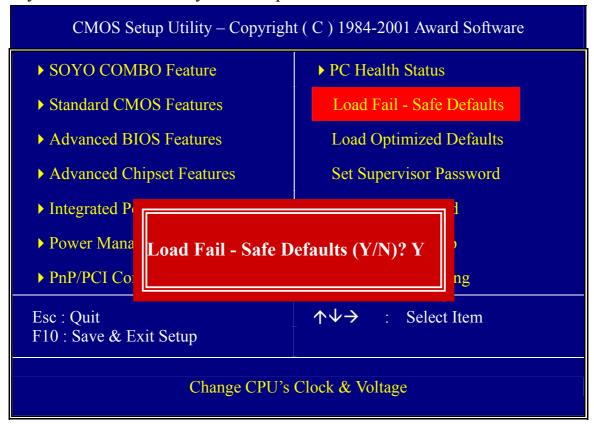

Type [Y] to use the Setup Defaults followed by [Enter] or otherwise [N] to return to the Main Menu and keep current values.

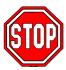

*Warning:* If you run into any problem after changing the BIOS configuration, please load the Fail-Safe Defaults for stable performance.

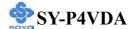

### 3-10 LOAD OPTIMIZED DEFAULTS

Select the [Load Optimized Defaults] option from the Main Menu to load the system values you have previously saved. This option is recommended if you need to reset the system setup and to retrieve the old values.

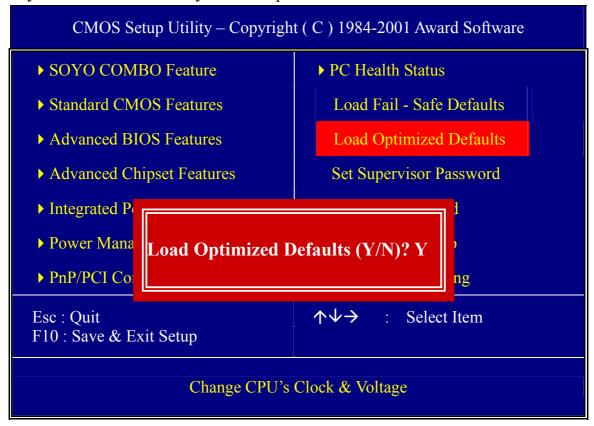

Type [Y] to use the Setup Defaults followed by [Enter] or otherwise [N] to return to the Main Menu and keep current values.

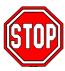

*Warning:* If you run into any problem after changing the BIOS configuration, please load the optimized Defaults for stable performance.

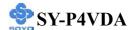

### 3-11 SET SUPERVISOR PASSWORD

Based on the setting you have made in the [Security Option] of the [BIOS FEATURES SETUP] section, the password prevents access to the system or the setup program by unauthorized users. Follow this procedure to set a new password or disable the password:

- 1. Choose [BIOS FEATURES SETUP] in the Main Menu and press [Enter]. Select the [Security Options] item and set the field to:
  - a. [System]: The password is required every time the system is booted. This means only a person who knows the password can use this computer.
  - b. [Setup]: The password is required only when you attempt to enter the BIOS Setup program.
- 2. Choose [SUPERVISOR PASSWORD] from the Main Menu and press [Enter]. The following prompt appear:

Enter Password:

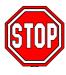

*Warning:* If you forget or lose the password, the only way to access the system is to set jumper JP5 to clear the CMOS RAM. All setup information is lost and you must run the BIOS setup program again.

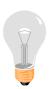

*Note:* If you do not wish to use the password function, press [Enter] directly and the following message appears:

Password Disabled!!

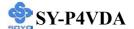

3. Enter your new password and press [Enter]. The following message appears, prompting to confirm the new password:

Confirm Password:

4. Re-enter your password and then press [Enter] to exit to the Main Menu

This diagram outlines the password selection procedure:

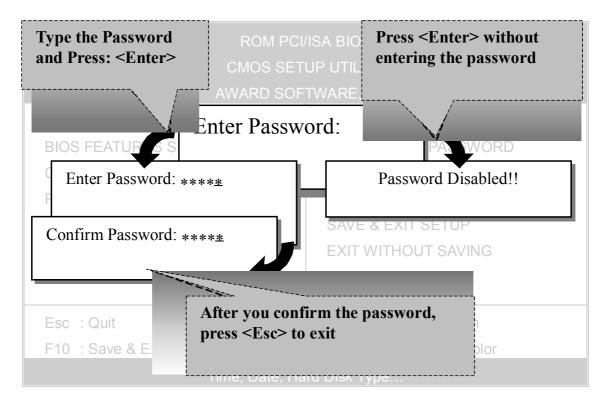

### 3-12 SET USER PASSWORD

When the user password option is on, you are not allowed to change any setting in the [CMOS SETUP UTILITY] except for changing the user's password.

The password setting procedure is similar to that for the [SUPERVISOR PASSWORD] (Refer to section 3-9).

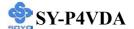

### **BOOT MENU**

Boot Menu enables user to boot-up on different boot device without going into the BIOS setup.

To enable boot Menu, press "ESC" after memory initialization, user will see a device menu, in which user can choose the device they wish to boot from.

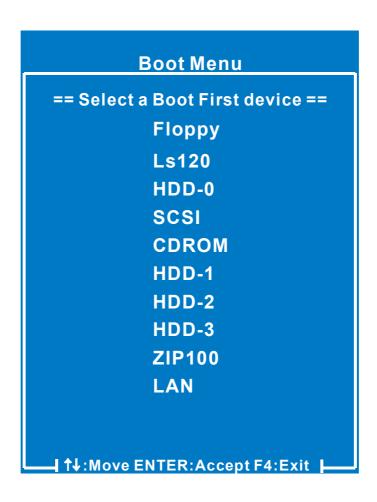

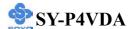

# Chapter 4

### **DRIVERS INSTALLATION**

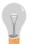

The SOYO-CD will NOT autorun if you use it on an Operating System other than Windows 95/98/98SE/ME.

Your SY-P4VDA Motherboard comes with a CD-ROM labeled "SOYO CD." The SOYO CD contains (1) the user's manual file for your new Motherboard, (2) the drivers software available for installation, and (3) a database in HTML format with information on SOYO Motherboards and other products.

### Step 1. Insert the SOYO CD into the CD-ROM drive

If you use Windows 2000, NT or XP, the SOYO-CD will not detect your motherboard type. In that case the following dialog will pop up, please choose your motherboard and press OK. Now the SOYO-CD Start Up Menu will be shown.

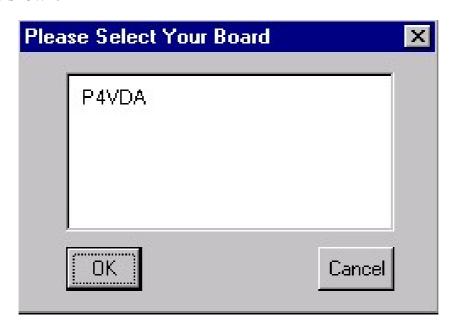

(SOYO CD Start Up Program Menu)

If you use Windows 95/98/98SE/ME, the SOYO CD Start Up Program automatically detects which SOYO Motherboard you own and displays the corresponding model name.

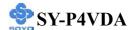

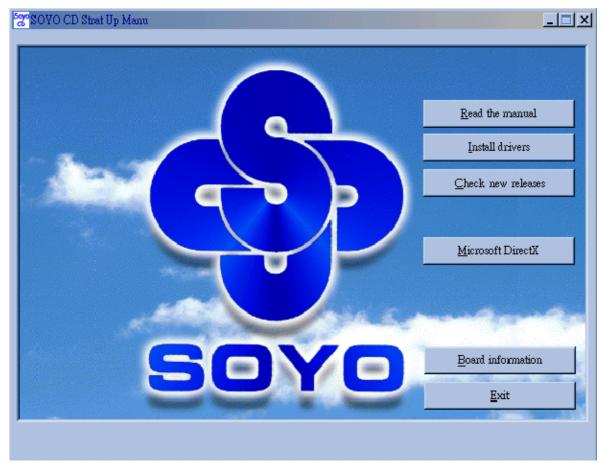

The user's manual files included on the SOYO CD are in PDF (Postscript Document) format. In order to read a PDF file, the appropriate Acrobat Reader software must be installed in your system.

*Note:* The Start Up program automatically detects if the Acrobat Reader utility is already present in your system, and otherwise prompts you on whether or not you want to install it. You must install the Acrobat Reader utility to be able to read the user's manual file. Follow the instructions on your screen during installation, then once the installation is completed, restart your system and re-run the SOYO CD.

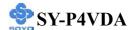

### Step 2. Install Drivers and Utilities

Click the *Install Drivers* button to display the list of drivers software that can be installed with your Motherboard. The Start Up program displays the drivers available for the particular model of Motherboard you own. We recommend that you only install those drivers.

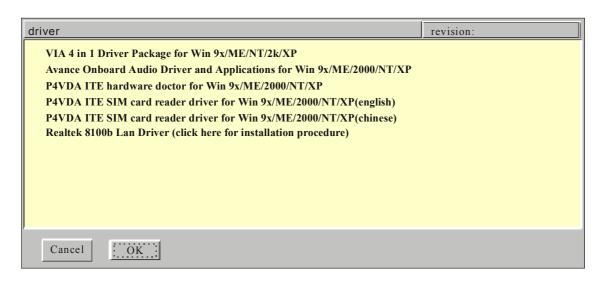

(Driver Installation Menu)

### A short description of all available drivers follows:

### > VIA 4 in 1 Driver Package for Win 9x/ME/NT/2k/XP

VIA 4 In 1 driver includes four system drivers to improve the performance and maintain the stability of systems using VIA chipsets. These four drivers are:

VIA Registry (INF) Driver, VIA AGP VxD driver, VIA ATAPI Vendor Support Driver and VIA PCI IRQ Miniport Driver. For Windows NT users, the VIA IDE Bus Mastering driver is the only driver to be installed in your system.

A description of 4 drivers followa:

#### —Bus Master PCI IDE Driver

The ATAPI IDE driver enables the performance enhancing bus mastering functions on ATA-capable Hard Disk Drives and ensures IDE device compatibility.

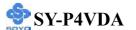

#### —AGP VxD Driver

VIA AGP VxD Driver is to be installed if you are using an AGP VGA device. VIAGART.VXD will provide service routines to your VGA driver and interface directly to hardware, providing fast graphical access.

### —VIA Chipset Functions Registry

VIA Registry (INF) Driver is to be installed under Windows. The driver will enable the VIA Power Management function.

—IRQ remapping utility (This driver is installed automatically)

VIA PCI IRQ Miniport Driver is to be installed under Windows 98 only, it sets the system's PCI IRQ routing sequence.

# Avance Onboard Audio Driver and Applications for Win 9x/ME/2000/NT/XP

This sound driver with applications is for windows 98, 98SE, ME, NT4.0, 2000 and XP. The application support file formats including .MP3, .CDA, .MIDI, .WAV & .WMA.

#### P4VDA ITE hardware doctor for Win 9x/ME/2000/NT/XP

Your motherboard comes with a hardware monitoring IC. By installing this utility Temperature, Fan speed and Voltages can be monitored. It is also possible to set alarms when current system values exceed or fall below pre-set values.

# > P4VDA ITE SIM card reader driver for Win 9x/ME/2000/

If you have reader card, it must be installed.

Select which driver you want to install and click **OK**, or click **Cancel** to abort the driver installation and return to the main menu.

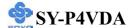

*Note:* Once you have selected a driver, the system will automatically exit the SOYO CD to begin the driver installation program. When the installation is complete, most drivers require to restart your system before they can become active.

### Step 3. Check the Latest Releases

Click the 'Check the latest Releases' button to go the SOYO Website to automatically find the latest BIOS, manual and driver releases for your motherboard. This button will only work if your computer is connected to the internet through a network or modem connection. Make sure to get your modem connection up before clicking this button.

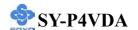

# Chapter 5

## **Realtek LAN Driver Installation**

#### Install the Realtek LAN Drivers under windows 98

- 1. Move the mouse cursor to my computer icon, then press mouse right button press properties.
- 2. Open Device Manager.
- 3. Under Network Adapters there will be a yellow marker the first time the operating system is installed.
- 4. Select the "Driver" tab.
- 5. Click on update Driver.
- 6. The LAN Driver path is in SOYO CD "d:\driv-all\Realtek8100b\Win98". (where D :is your CDROM drive)
- 7. You will need windows 98 to complete the installation.
- 8. After informing windows of the directory the driver will be installed. Restart your system after installation.

# Install the Realtek LAN Drivers under windows NT4.0

- 1. Double click the Network icon in the control panel. The Network properties windows will appear. Click on the Devices tab and press the Add button.
- 2. Select "Unlisted or Updated Drivers" from the list of drivers in the Add window by placing the mouse pointer over it and clicking the left mouse button. Press the OK button.
- 3. The Install Driver dialog box will appear and request the path of the location of the drivers to be installed. Enter "D:\driv-all\Realtek8100b\WinNT4". (where D:is your CDROM drive)
- 4. After installation, Windows NT will display a dialog box asking you

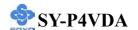

to restart your system.

#### Install the Realtek LAN Drivers under windows

#### ME

# (Because windows ME can detect LAN driver automatic, so this installation is for update driver)

- 1. Move the mouse cursor to my computer icon, then press mouse right button press properties.
- 2. Open Device Manager.
- 3. Under Network Adapters there will be a LAN driver which Me detect is installed.
- 4. Select the "Driver" tab.
- 5. Click on update Driver.
- 6. The LAN driver path is in SOYO CD

  "d:\driv-all\Realtek8100b\WinME". (where D :is your CDROM drive)

### Install the Realtek LAN Drivers under windows XP

# (Because windows XP can detect LAN driver automatic, so this installation is for update driver)

- 1. Move the mouse cursor to my computer icon, then press mouse right button press properties.
- 2. Click hardware, then click Device manager.
- 3. Under Network Adapters there will be a LAN driver which XP detect is installed, click it.
- 4. Select Driver, then click update driver.
- 5. Select install from a list or specific location, then click next.
- The LAN driver path is in SOYO
   CD "d:\driv-all\Realtek8100b\WinXP". (where D :is your CDROM drive)
- 7. After installation. Restart your system.

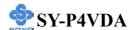

# Install the Realtek LAN Drivers under windows 2000

# (Because windows 2000 can detect LAN driver automatic, so this installation is for update Driver)

- 1. Press mouse right button then press properties.
- 2. Select hardware, then click Device manager.
- 3. Under Network Adapters there will be a LAN driver which 2000 detect is installed, Double click it.
- 4. Select driver then click update driver.
- 5. Click next then select search for a suitable driver for my device.
- 6. Click next.
- 7. The LAN driver path is in SOYO CD "d:\driv-all\Realtek8100b\Win2000". (where D :is your CDROM drive)
- 8. Restart.

### APPENDIX A

# **Troubleshooting at First Start**

### **Boot-up Issues**

The system do not power-up, no beeping sound heard and the CPU fan does not turn on.

- 1. Check if the power cord is plug to the power source.
- 2. Check if the power is connected to the M/B.
- 3. Check if the cable of the case power button is connected to the M/B power button connector (see connectors and plug-ins in the manual for more info).
- 4. Make sure the power supply is not defective. Change the power supply. The minimum should be 250 watts.
- 5. Remove the M/B from the case and test the system. The M/B might be shorted to the case.

# The system power-up, no video, no beeping sound heard, but the CPU fan is turning.

- 1. Clear CMOS battery. (JP5 connector, see Quick start guide for more info on how to clear the CMOS).
- 2. Check all the jumper settings on the M/B (if the M/B have any).
- 3. Check if the CPU is ok by using another CPU (check the Quick start guide for CPU supported on this M/B).
- 4. Check if the power supply is ok. The minimum should be 250 watts.
- 5. Make sure the CPU fan is connected to CPUFAN1 connector.
- 6. Remove the M/B from the case and test the system. The M/B might be shorted to the case.

### The system power-up no video, beeping heard.

- 1. Clear CMOS battery. (JP5 connector, see Quick start guide for more info on how to clear the CMOS).
- 2. Check all the jumper settings on the M/B. (if the M/B have any).

- 3. Check the memory module and the VGA card if inserted properly on the M/B.
- 4. If yes, change the memory module, it might be defective. Make sure the memory specification is supported by the M/B. (for more info on this, check our FAQ website).
- 5. Change the VGA card

### The system turns on for some seconds then shutdown by itself.

- 1. Check if the CPU fan is connected to the CPUFAN1 connector.
- 2. The CPU might be overheating. Check the CPU FAN if it is defective or see if the CPU fan is in contact with the CPU.
- 3. Clear CMOS battery. (JP5 connector, see Quick start guide for more info on how to clear the CMOS).
- 4. Make sure the power supply you have on your system support the M/B specification. Example. If you have a P4 M/B, you need to use a P4 power supply.
- 5. If you already checked the power supply specification, change the power supply it might be defective. The minimum is 250 watts.
- 6. Remove the M/B from the case and test the system. The M/B might be shorted to the case.

When I boot up my system, everything works fine, it sees my CPU and memory, detects my hard drive, floppy drive and CD-ROM but locks up at "Verify DMI pool data...". Don't go any further. What should I do?

- 1. Clear CMOS battery. (JP5 connector, see Quick start guide for more info on how to clear the CMOS).
- 2. If still has the problem, remove all other add-on cards except video card and floppy drive see if it can boot from floppy. Then put peripherals in one by one to identify which one cause the lockup.
- 3. Change the CPU.

# During Boot-up, my computer says CMOS memory Checksum error. What is the problem?

- 1. Clear CMOS memory.
- 2. Re-flash BIOS. Check on how to flash BIOS on the later part of this book.
- 3. Change the CMOS battery, the battery might be drained.
- 4. The BIOS chip might be failing.
- 5. This message will come up if the CMOS has been reset, try go to BIOS setup and load setup defaults, save and exit.

### **Stability Issue**

### My system intermittently locks up, very unstable.

- 1. Check the CPU temp. It might be overheating. Change the CPU FAN.
- 2. Do not over clock your CPU.
- 3. Check the specification of the memory module, maybe the M/B do not support it.
- 4. Go to BIOS setup and load fail safe settings. Please check if the system performance in the BIOS setup is set to Turbo/Maximum.
- 5. Check website for latest BIOS update.
- 6. Check website for FAQ's regarding instability issue.
- 7. Change the memory module or CPU.
- 8. The power supply might not have enough wattage to support all the peripherals. If your system has other peripherals connected, like CD-RW, extra HDD, etc. disconnect them.
- 9. Install SiS AGP driver.

## My system intermittently locks up, during Windows installation.

- 1. Go to BIOS and load "load optimized default".
- 2. Check website for any BIOS update.
- 3. If still has the problem, remove all other add-on cards except CPU/Memory/Video card/Hard disk. See if you can finish Windows installation. Then put peripherals in one by one to

identify which one cause the lockup.

#### **BIOS Issue**

### Where can I find the BIOS revision of my mainboard?

It will be displayed on the up-left corner on the screen during boot-up. It will show as your board type followed by the revision number, such as kvxa\_2BA1 (meaning BIOS revision 2BA1 for the SY-K7V Dragon plus board) or 6BA+ IV\_2AA2 which means SY-6BA+ IV motherboard with 2AA2 BIOS.

### Where can I find the latest BIOS of my motherboard?

Please go to the technical support page of one of the SOYO websites (Taiwan: <a href="www.soyo.com.tw">www.soyo.com.tw</a>), and look up your motherboard to find the latest BIOS revision.

#### How can I flash the BIOS?

- 1. Download the BIOS on our support website.
- 2. Make a bootable floppy disk with out any memory manager loaded (i.e. himem, emm386, etc...).
- 3. Copy the BIOS file and awdflash utility to the diskette.
- 4. Type "awdflash biosname.bin/sn/py".
- 5. Then reboot.

### After flashing the BIOS, my system will not boot-up.

- 1. Try clearing the CMOS.
- 2. The BIOS chip is defected due to unsuccessful flash, contact your nearest SOYO branch for re-flashing.

## Is there a way to reprogram my BIOS after an unsuccessful flash?

No other way, you need to send back the BIOS ROM to your nearest SOYO branch for re-flashing.

#### VGA Issue

### I cannot set my VGA to go higher than 16 color (640x 480).

- 1. Make sure that you have installed the VIA 4 in 1 driver.
- 2. Install/re-install the VGA driver.

# After wake-up from Suspend to RAM or Standby mode, the screen has no display but I can hear the hard disk operating.

- 1. Install VIA 4 in 1 driver.
- 2. Check the VGA card manufacturer for driver update. Or make sure the VGA card support Suspend to Ram function.

# When using Geforce 3 Ti500, my system will hang up while running 3D Mark2001.

Please update the nVIDIA driver to version 2311 or newer, to solve the problem.

### **Audio Issue**

#### How can I disable the on-board Audio?

Go to the SOYO COMBO Feature in the BIOS setup, then set the "onboard audio" to disable.

### I cannot get the sound working on my system.

- 1. Check if the speaker wire is connected to the line out connector in the M/B.
- 2. Check if the speaker power is powered on.
- 3. Install the audio driver supplied on our driver disc.
- 4. Check BIOS setup if "onboard 6CH H/W audio" is enabled.
- 5. If sound already installed, check our website for audio driver update.

# The sound is working in my system, but when I play CD music from the CD-ROM, I do not get any sound. What is wrong?

This is because the 3-wire audio cable from the CD-ROM to the on-board CDIN connector in the M/B is not connected. See manual for location of CDIN.

# The sound from my sound card is distorted when Windows start. What is wrong?

If you are using an ISA sound card, please make sure the IRQ needed for the sound card is set to 'Legacy ISA' in the BIOS. In other word, if your ISA sound card takes IRQ5, then set IRQ5 to 'Legacy ISA'.

# The sound and everything else works fine except that the recorder and microphone do not work. What is wrong?

- 1. Please go to sound properties and check if the recorder and microphone in the are enabled.
- 2. Check if Microphone is ok.

#### Hard disk/FDD/ CD-ROM issue

### My Western digital HDD is not detected during boot-up.

Change the jumper settings to cable select or single.

### Sometimes the system finds my CD-ROM, sometimes not.

- 1. Check CD-ROM if it is working properly.
- 2. The power supply might not have enough wattage to support all the peripherals. If your system has other peripherals connected, like CD-RW, extra HDD, etc. disconnect them.

# When I boot up my new computer, I got "floppy boot failure" and the LED on the floppy stays on.

Make sure the red wire of floppy ribbon cable goes to Pin1 on the floppy drive side (don't trust the "key lock" or "notch") and use the end-connector of the cable (don't use middle one).

#### **USB** Issues

### Can I use USB port 3\_4 for keyboard resume function?

This M/B has 4 USB ports, but only the 2 at the back panel can be used for USB keyboard resume function.

## I cannot get my USB working, help!

Please check if the system performance setting in the BIOS is set to maxium/Turbo, if yes, then enable the USB by setting the system performance to normal or manually enable the USB port (on-chip USB controller under Integrated Peripherals).

## **LAN Issues**

**During LAN driver installation, the system hangs on 75%, why?** Enable the onboard LAN in the BIOS setup.

For updated FAQs, please check <a href="http://www.soyo.com.tw/faq.htm">http://www.soyousa.com/faqs.html</a>

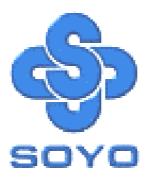